# Diseño e implantación de un proyecto de Análisis de Datos y de Inteligencia de Negocio para FRUVE v.5

# Proyecto de analítica de datos Coordinador técnico: Jose Ignacio González

# Contenido

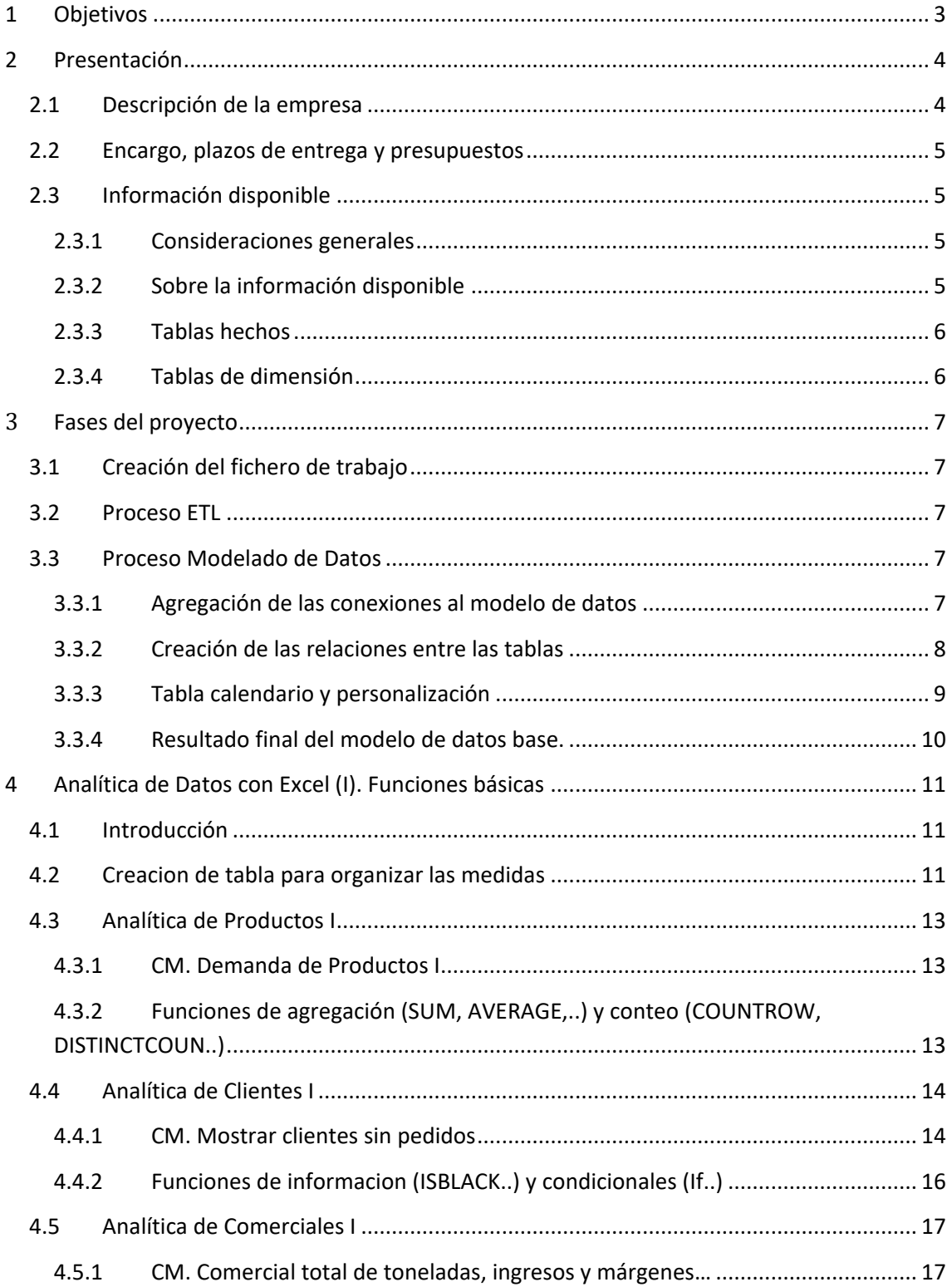

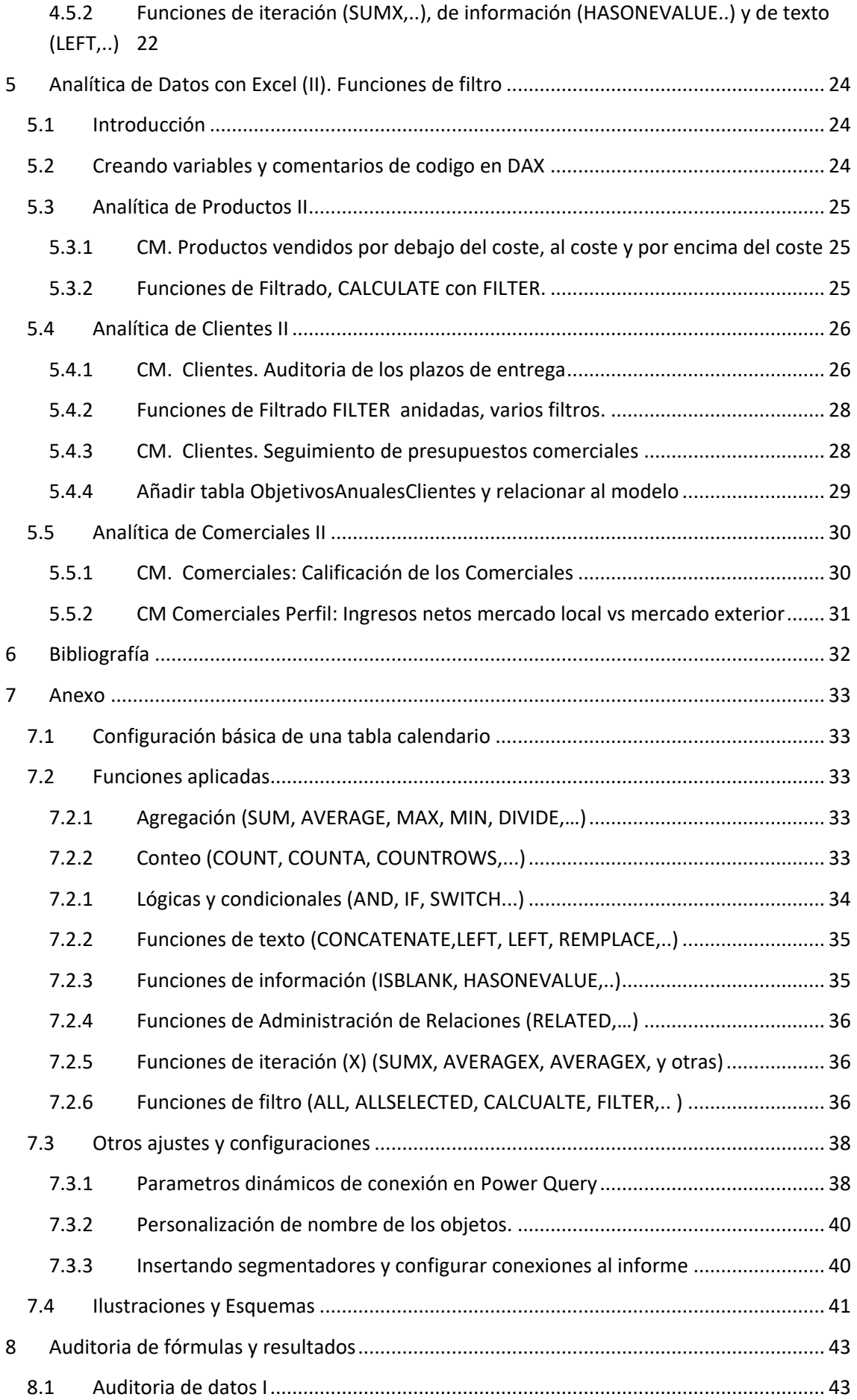

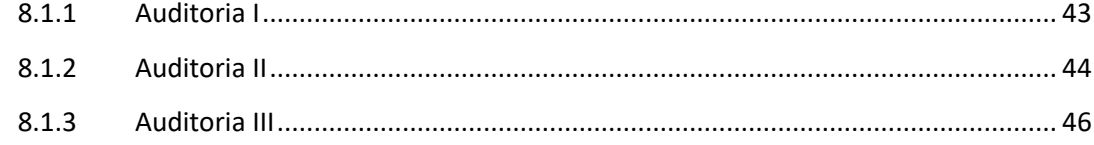

# <span id="page-2-0"></span>**1 Objetivos**

Llevar a cabo el diseño de un proyecto de analítica de datos para la empresa FRUVE basada en la herramienta Excel por expreso requerimiento de la dirección de la empresa al ser la tecnología más acorde con la cultura informática de la compañía.

Documentar el proyecto de desarrollo de BI – Analítica de Datos para FRUVE *Diseño e implantación de un proyecto de Análisis de Datos y de Inteligencia de Negocio para FRUVE*

# <span id="page-3-1"></span><span id="page-3-0"></span>**2 Presentación**

# **2.1 Descripción de la empresa**

FRUVE es una empresa proveedora de productos de frescos (frutas y vegetales especialmente) para el canal HORECA (Hoteles, Restaurantes y Caterings) en nuestra región y cuyo objetivo es ofrecer la máxima calidad y servicio a los clientes.

Desde su almacén central se da respuesta a los pedidos de los clientes a traves de una red de comerciales que actúan como agentes y distribuidores teniendo cada comercial asignado un conjunto de clientes a los que tiene que dar respuesta de las condiciones en tiempo y forma del suministro y garantizar la no rotura de aprovisionamiento, contando la empresa con un seguimiento de control de satisfacción de los clientes.

La frecuencia de aprovisionamiento (de distribución por cliente) en general es de un pedido semanal pudiendo en ocasiones o para determinados clientes de dos o algún pedido más semanal.

Esta red comercial son agentes autónomos que tienen fijado un porcentaje de comisión sobre ventas y que para el periodo de analisis, ejercicios 2018 y 2019 las comisiones pactadas fueron del 5% y del 7% respectivamente, condiciones que son revisadas y negociadas anualmente.

<span id="page-4-0"></span>Ademas se cuenta con un presupuesto de ventas por cliente para cada ejercicio.

# **2.2 Encargo, plazos de entrega y presupuestos**

<span id="page-4-1"></span>Este trabajo ha sido encargado por do,,, y fecha de finaliacion previsa

# **2.3 Información disponible**

## **2.3.1 Consideraciones generales**

<span id="page-4-2"></span>FRUVE es una cooperativa agrícola dedicada a la comercialización de productos perecederos de frutas y verduras que opera en diversos países europeos.

Disponemos de la información comercial de los últimos ejercicios y nos interesa analizar los pedidos de los clientes y especialmente de los que no han realizado ninguno con el objeto dirigir nuestras políticas de marketing hacia este segmento para mejorar las ventas.

## **2.3.2 Sobre la información disponible**

<span id="page-4-3"></span>Los datos están disponibles en siete ficheros que deben examinarse previo a crear la conexión y posterior incorporación al modelo de datos y ademas sería conveniente identificar el tipo de tabla, es decir tabla de hechos o de dimensión lo facilitara el diseño del modelo de datos.

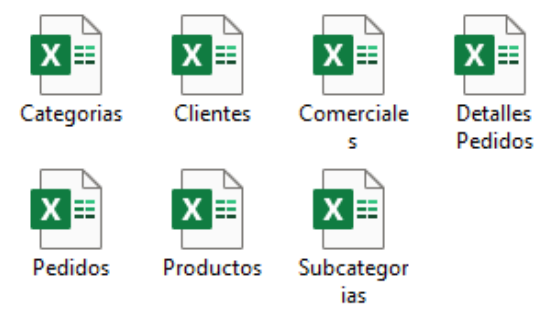

<span id="page-4-4"></span>**Ilustración 1 Datos disponibles**

Respecto a las tablas disponibles, destacar lo siguiente:

- 1. Categorías, tabla simple que contiene las categorías de los productos.
- 2. Clientes. Contiene información relacionada con el propio nombre de la tabla.
- 3. Comerciales, información relacionada.
- 4. Detalle de pedidos, contiene el detalle de cada uno de los pedidos (producto, cantidad, precio, descuento, etc)
- 5. Pedidos, información básica del pedido como es la fecha, cliente, comercial...
- 6. Productos, información relacionada.
- 7. Subcategorías, información relacionada.

## **2.3.3 Tablas hechos**

<span id="page-5-0"></span>Disponemos de dos tablas de hechos, en concreto la tabla de pedidos y la de Detalle de Pedidos.

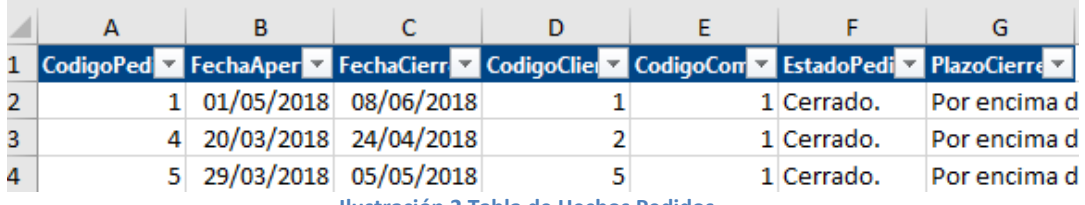

**Ilustración 2 Tabla de Hechos Pedidos**

<span id="page-5-3"></span>

| CodigoDetalle v CodigoPedic v CodigoProduc v Kilogramos v PrecioCost v PrecioVent v Porcentaje v |    |     |            |            |       |  |
|--------------------------------------------------------------------------------------------------|----|-----|------------|------------|-------|--|
|                                                                                                  | 95 | 100 | $0.80 \in$ | 1.70€      | 0.00% |  |
| 100                                                                                              | 18 | 100 | $0.90 \in$ | $1,30 \in$ | 0,00% |  |
| 359                                                                                              | 59 | 100 | 1.40€      | 1.90€      | 0.00% |  |

**Ilustración 3 Tabla de Hechos Detalle de Pedido**

# **2.3.4 Tablas de dimensión**

<span id="page-5-4"></span><span id="page-5-1"></span>Como se puede observar en la [Ilustración 4](#page-5-2) los datos están perfectamente tabulados, y por tanto no necesitan ningún proceso de transformación

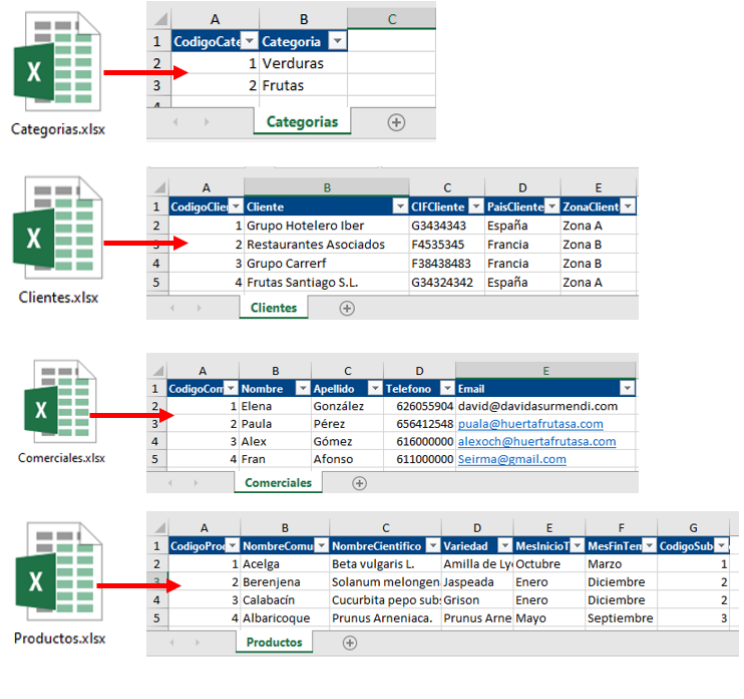

<span id="page-5-2"></span>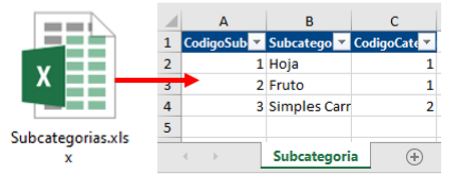

**Ilustración 4 Tablas de dimensión** 

# <span id="page-6-1"></span><span id="page-6-0"></span>**3 Fases del proyecto**

# **3.1 Creación del fichero de trabajo**

<span id="page-6-2"></span>Comenzamos creando nuestro fichero de trabajo en Excel que lo llamaremos Informe Proyecto Fruve

## **3.2 Proceso ETL**

En este apartado vamos a crear el proceso de conexión a las tablas anteriores a través de el editor de consultas Power Query obteniendo como resultado el mostrado en la [Ilustración 5.](#page-6-5)

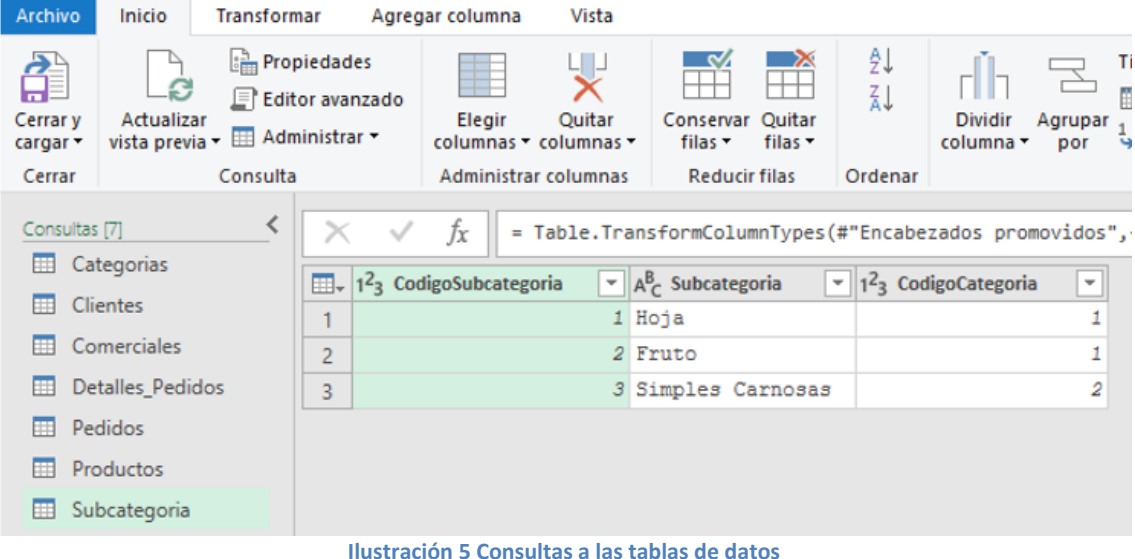

<span id="page-6-5"></span><span id="page-6-3"></span>Debido al correcto formato de los datos solo hemos tenido que generar la conexión sin necesidad de transformación o ajuste de las columnas o campos.

# **3.3 Proceso Modelado de Datos**

## **3.3.1 Agregación de las conexiones al modelo de datos**

<span id="page-6-4"></span>En este primer paso de modelado de datos, procedemos a agregar las conexiones anteriores (ver [Ilustración 5\)](#page-6-5) al modelo de datos y para ello nos situamos sobre la tabla en la opción Power Pivot seleccionamos agregar al modelo de datos tal y como se muestra en l[a Ilustración 6.](#page-6-6)

De esta forma añadimos todas las conexiones al modelo de datos.

De esta forma el resultado final obtenido es un modelo de datos que contiene todas la tabla anteriormente creada tal y como se muestra en el diseño de l[a Ilustración 7.](#page-7-1)

Debemos tener en cuenta que las tablas están en el modelo pero no están relacionadas, debemos proceder a crear las relaciones entre las mismas.

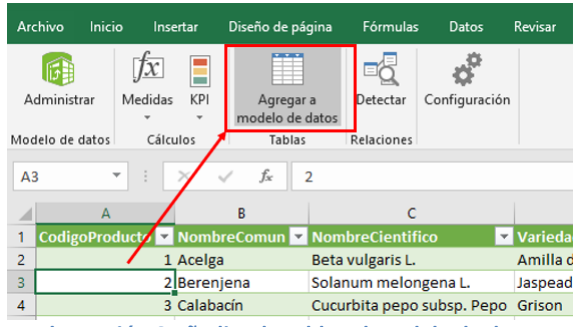

<span id="page-6-6"></span>**Ilustración 6 Añadiendo tablas al modelo de datos**

<span id="page-7-1"></span>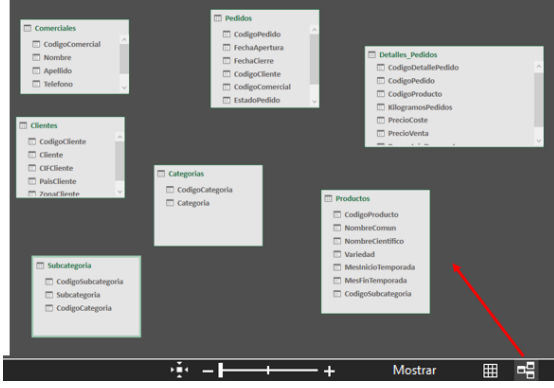

**Ilustración 7 Modelo de datos sin relaciones** 

<span id="page-7-0"></span>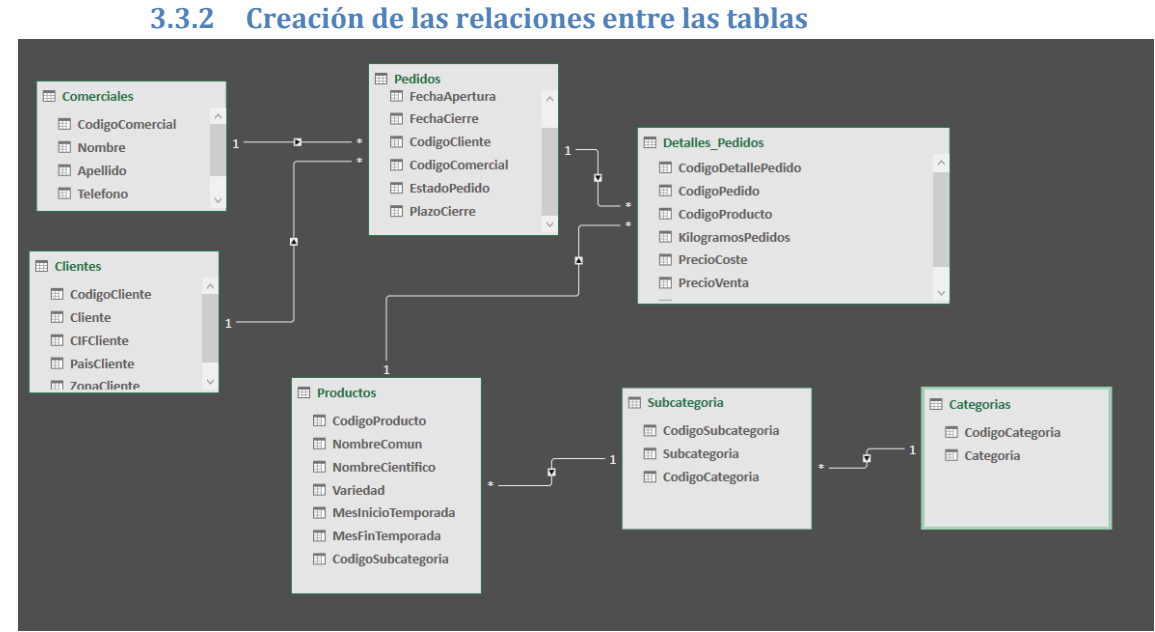

**Ilustración 8 Modelo de datos básico sin tabla calendario**

<span id="page-7-2"></span>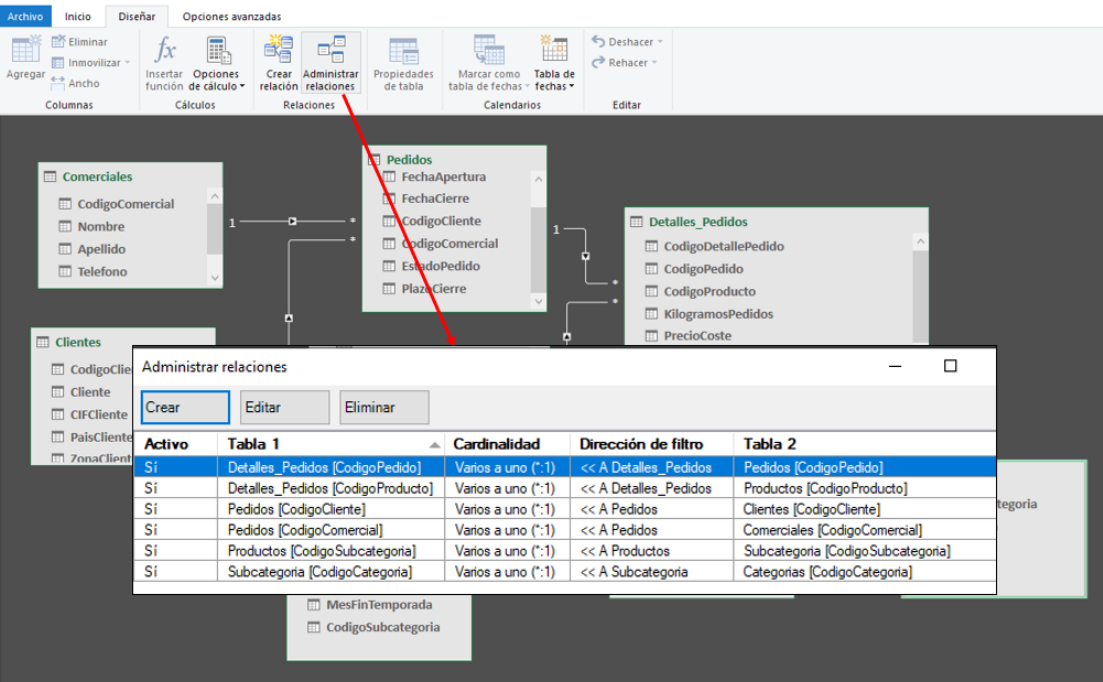

<span id="page-7-3"></span>**Ilustración 9 Administrador de Relaciones en Power Pivot**

## **3.3.3 Tabla calendario y personalización**

<span id="page-8-0"></span>Como vamos a trabajar con fechas, es necesario crear una tabla de calendario que nos permita llevar a cabo un analisis desde una perspectiva tiempo y para ello desde el Power Pivot accedemos a la citada opcion tal y como se muestra en [Ilustración 10](#page-8-1)

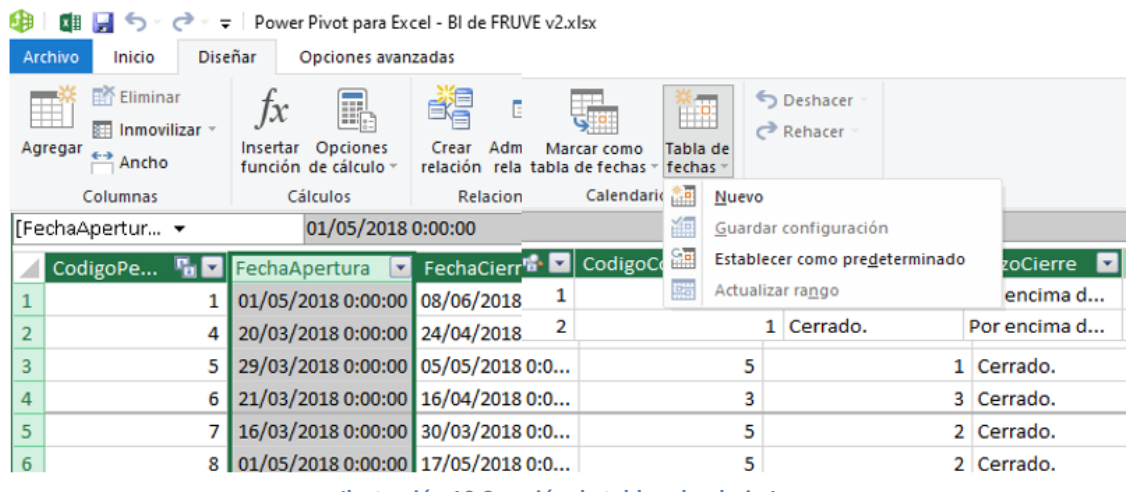

**Ilustración 10 Creación de tabla calendario I**

<span id="page-8-1"></span>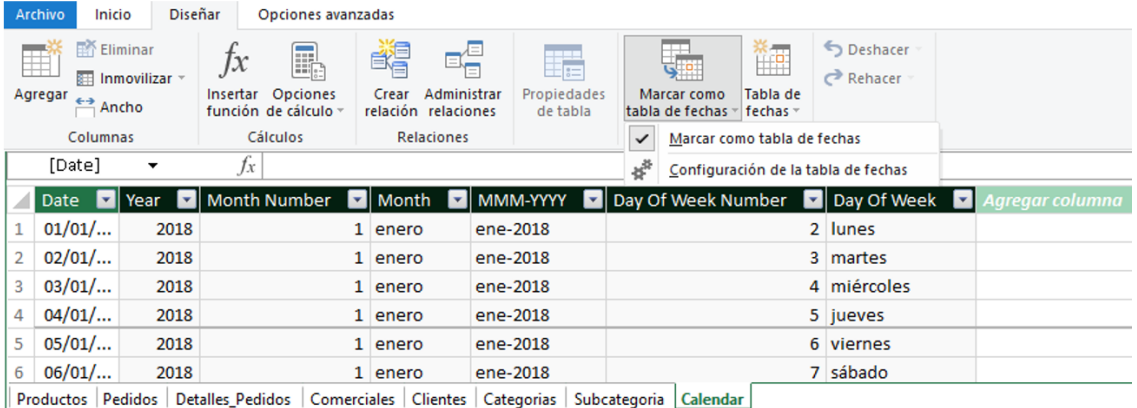

**Ilustración 11 Creacion de tabla calendario II**

<span id="page-8-2"></span>De esta forma automáticamente se nos crea la tabla calendario tomando como referencia el rango de fechas disponibles en la columna FechaApertura de la tabla Pedidos. Debemos garantizar que esta tabla está marcada como tabla de fechas tal y como se propone en la [Ilustración 11.](#page-8-2)

Consideramos conveniente en este caso la personalización de la tabla calendario, especialmente con el nombre de las columnas en inglés y el contar con otras columnas personalizadas como son: Semestre, Cuatrimestre, Trimestre y Semana siguiendo las notas relacionadas en el apartado [Configuración básica de una tabla calendario](#page-32-1)

El resultado personalizado de la tabla calendario será el siguiente

<span id="page-8-3"></span>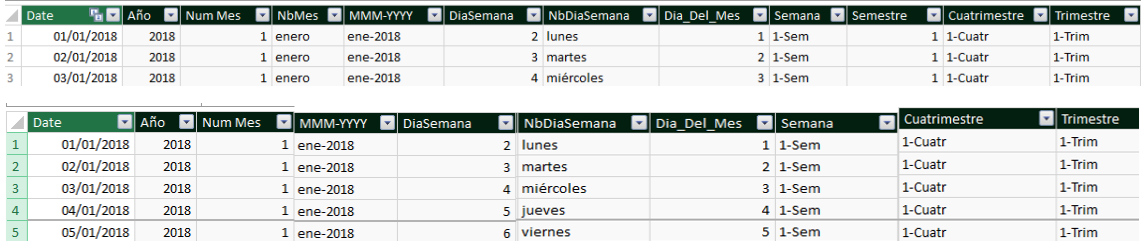

**Ilustración 12 Tabla calendario personalizada**

### **3.3.4 Resultado final del modelo de datos base.**

<span id="page-9-0"></span>Por tanto, nos queda relacionar esta tabla calendario con modelo de datos y para ello vamos vincular las columnas Date de calendario con la FechaApertura de la tabla de Pedidos, quedando de esta forma el modelo de datos adecuado a las necesidades iniciales del proyecto

<span id="page-9-1"></span>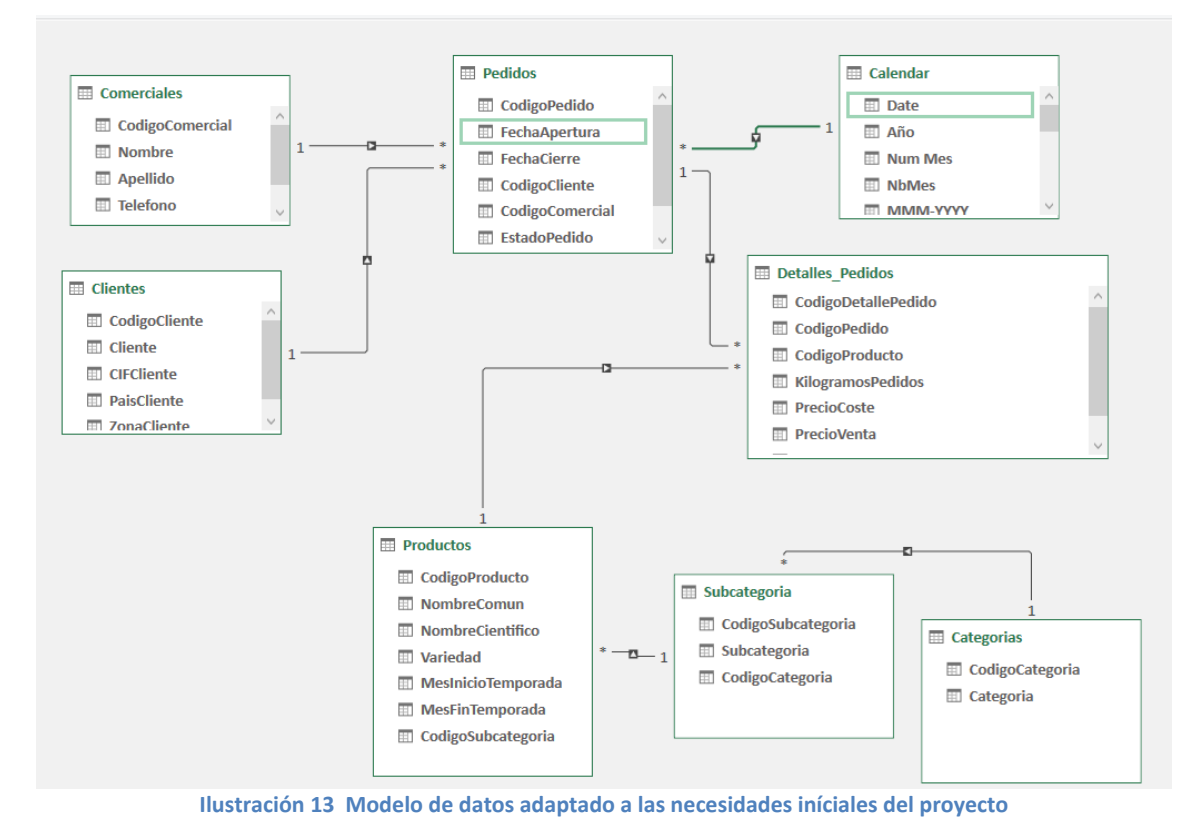

# <span id="page-10-0"></span>**4 Analítica de Datos con Excel (I). Funciones básicas**

*Funciones aplicadas:*

- *Agregación (SUM, AVERAGE, MAX, MIN, DIVIDE,…)*
- *Conteo (COUNT, COUNTA, COUNTROWS,...)*
- *Relación (RELATED, RELATEDTABLE...)*
- *Lógicas y condicionales (AND, IF,SWITCH...)*
- *Especial Hasonevalue*

# **4.1 Introducción**

<span id="page-10-1"></span>Todas las propuestas relacionada con la analítica de datos, tablas y graficos deben estar basados en Excel por requerimiento expreso de la dirección de la empresa, por tanto nuestros diseños se basaran en el uso de tablas y graficos dinámicos, segmentadores,etc.. fundamentados todos ellos en un modelo de datos como el propuesto inicialmente y que podrá ampliarse a medida que la demanda y requerimientos de la empresa asi lo exija.

Nuestra primera entrega para la analítica de datos está fundamentada en las siguientes medidas basicas relacionadas con las funciones de agregación, conteo, relación y lógicas y condicionales presentando en e[l Funciones aplicadas](#page-32-2) un resumen de los conceptos y sintaxis de las mismas.

El primer paso por tanto será crear nuestro libro de trabajo que contendrá un conjunto de tablas y graficos dinámicos que formará parte de la primera entrega acordada con los responsables de la empresa en cumplimiento de las condiciones pactadas.

Para ello en nuestro libro de trabajo (BI de FRUVE), una vez hemos ocultado todas las tablas a la que nos hemos conectado con el objeto de evitar errores de borrado, modificación etc., vamos a diseñar nuestras primeras analíticas de datos con tablas y graficos dinámicos basadas en el modelo de datos creado en una hoja del citado libro que llamaremos Analítica de Datos I.

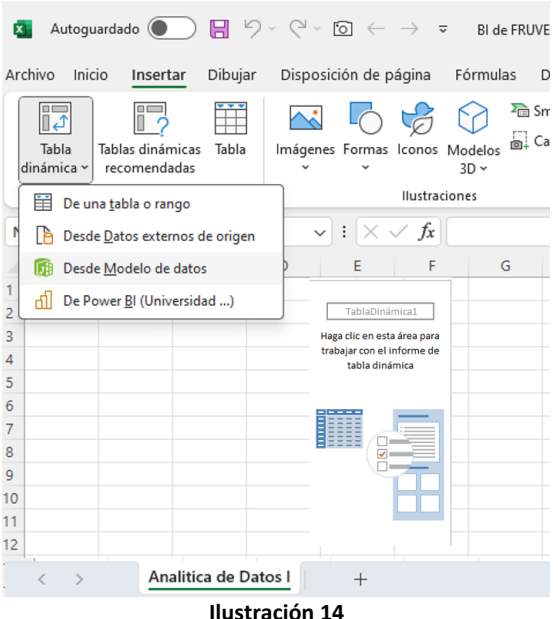

<span id="page-10-3"></span>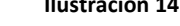

# <span id="page-10-2"></span>**4.2 Creacion de tabla para organizar las medidas**

Antes de comenzar a crear medidas o formulas con DAX es conveniente disponer de una tabla para tener las medias organizadas en cuanto que a media que el proyecto crezca nos podemos ver con un conjunto muy numeroso difícil de gestionar y localizar.

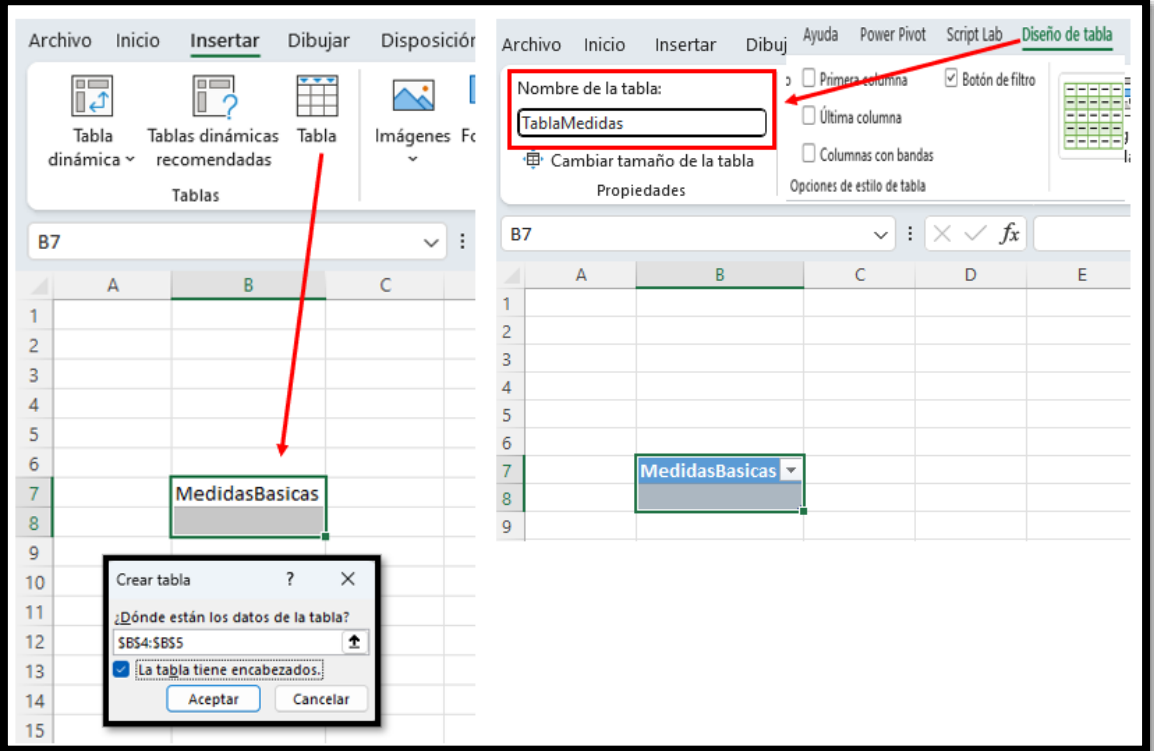

**Ilustración 15 Creacion de una tabla para organizar las medidas**

<span id="page-11-0"></span>Para ello procedemos de forma sencilla, creamos una tabla y le asignamos el nombre TablaMedidas tal y como se muesrta en la [Ilustración 15,](#page-11-0) acabamos agregando esta tabla al modelo de datos y ocultar la hoja para que no se altere, esta es una hoja de configuración del modelo de datos y por tanto es recomendable que no este a la vista del usuario final.

Esta tabla creada no tendrá ningún tipo de relación con el resto de tablas..

# <span id="page-12-0"></span>**4.3 Analítica de Productos I**

## **4.3.1 CM. Demanda de Productos I**

<span id="page-12-1"></span>Presentamos a continuación las dos propuestas de analisis de la demanda de productos para la dirección de FRUVE.

| Análisis de Datos Productos I                                                                                                    |                                             |                                   |           |                 |                                                |                                  |    |      |            |  |
|----------------------------------------------------------------------------------------------------|---------------------------------------------|-----------------------------------|-----------|-----------------|------------------------------------------------|----------------------------------|----|------|------------|--|
|                                                                                                    |                                             |                                   |           |                 |                                                |                                  |    |      |            |  |
|                                                                                                    |                                             |                                   |           |                 |                                                |                                  |    |      |            |  |
|                                                                                                    | Demanda de productos según código de pedido |                                   |           |                 |                                                |                                  |    |      |            |  |
|                                                                                                    | (TD Producto Ia) Mi Proyecto                |                                   |           |                 | Solo afecta el segmantador a esta TD.          | CodigoPedido <b><del>≤</del></b> | 72 | Date | 迮          |  |
| <b>Productos</b>                                                                                                    | $\overline{\mathbf{v}}$                     | Kg pedidos (N1) Kg Productos (N2) | Max de Kg | <b>Promedio</b> | $N2$ de Pedidos b (N4)<br>$N2$ de Pedidos (N3) |                                  |    |      |            |  |
| Acelga                                                                                                    | 200.00                                      | 200.00                            | 200,00    | 200.00 kg       |                                                | 90                               |    |      | 08/04/2018 |  |
| Albaricoque                                                                                                    | 500,00                                      | 500,00                            | 500,00    | 500,00 kg       |                                                | 91                               |    |      | 19/04/2018 |  |
| Berenjena                                                                                                    | 900,00                                      | 900,00                            | 500,00    | 300,00 kg       |                                                | $\overline{2}$<br>92             |    |      | 01/01/2018 |  |
| Calabacín                                                                                                    | 1.000,00                                    | 1.000,00                          | 400,00    | 250,00 kg       |                                                |                                  |    |      |            |  |
| <b>Total general</b>                                                                                                    | 2.600,00                                    | 2.600,00                          | 500,00    | 288,89 kg       | 9                                              | 93<br>$\overline{2}$             |    |      | 02/01/2018 |  |
|                                                                                                    |                                             |                                   |           |                 |                                                | 94                               |    |      | 03/01/2018 |  |
| N1: Medida Implicita                                                                                                    |                                             |                                   |           |                 |                                                | 95                               |    |      | 04/01/2018 |  |
| N <sub>2</sub> : Medida Explicita                                                                                                    |                                             |                                   |           |                 |                                                |                                  |    |      |            |  |
| N3: En un mismo pedido de cliente se puede solicitar el mismo producto varias veces, por ejemplo Acelga al disponer<br>96<br>05/01/2018 |                                             |                                   |           |                 |                                                |                                  |    |      |            |  |
| de este mismo producto con diferentes calidades o frescuras y por tanto precio                                                          |                                             |                                   |           |                 |                                                |                                  |    |      |            |  |
| N4: Esta medida es similar a la anterior solo que no tiene en cuenta los productos repetidos en un mismo pedido, por                    |                                             |                                   |           |                 |                                                |                                  |    |      |            |  |
| tanto evalua la demanda general de cada producto sin tener en cuenta los repetidos                                                      |                                             |                                   |           |                 |                                                |                                  |    |      |            |  |

<span id="page-12-3"></span>**Ilustración 16 Analítica de productos I: Demanda de productos según código de pedido (TD\_Producto\_Ia)**

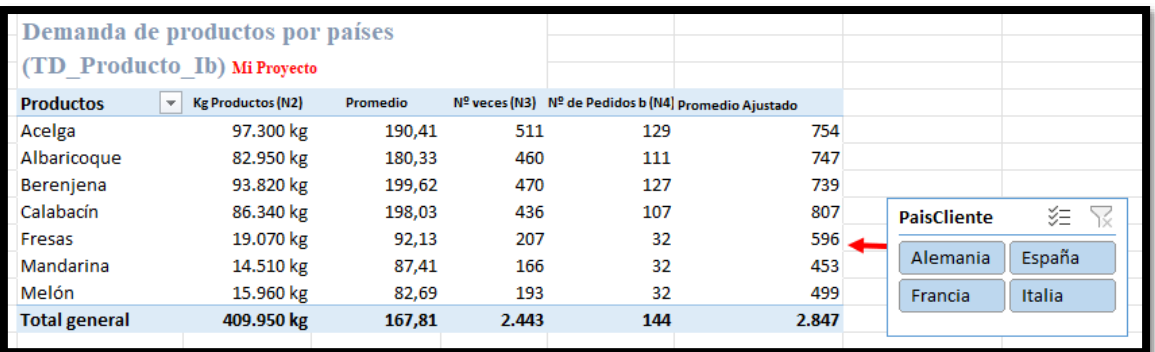

<span id="page-12-4"></span>**Ilustración 17 Analítica de productos I: Demanda de productos por países (TD\_Producto\_Ib)**

# **4.3.2 Funciones de agregación (SUM, AVERAGE,..) y conteo (COUNTROW, DISTINCTCOUN..)**

<span id="page-12-2"></span>Las funciones aplicadas y medidas son

- Agregación (SUM, AVERAGE, MAX, MIN, DIVIDE,…)
- Conteo (COUNT, COUNTA, COUNTROWS,DISTINCTCOUNT,...)

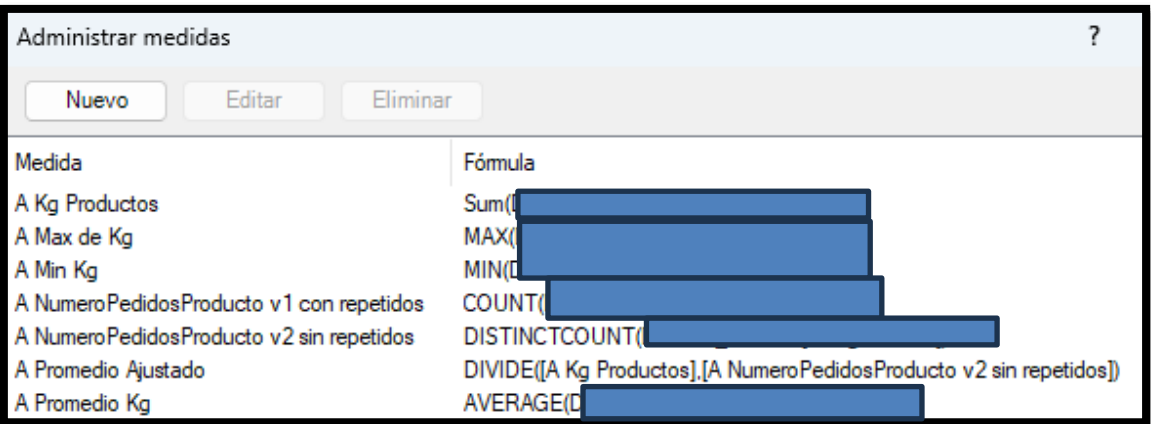

<span id="page-12-5"></span>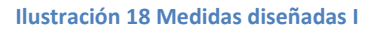

# <span id="page-13-0"></span>**4.4 Analítica de Clientes I**

#### **4.4.1 CM. Mostrar clientes sin pedidos**

<span id="page-13-1"></span>Los informes propuestos relacionadas con la analítica de datos de clientes se muestran a continuación

| Análisis de Datos Clientes I                                        |                    |                              |                                                          |     |            |  |  |
|---------------------------------------------------------------------|--------------------|------------------------------|----------------------------------------------------------|-----|------------|--|--|
|                                                                     |                    |                              |                                                          |     |            |  |  |
| Clientes: N° de Pedidos y Promedio de Kg por Pedido (TD ClientesIa) |                    | CodigoPe <sup>≶</sup> ⊟<br>¥ | Date                                                     | šΞ  |            |  |  |
|                                                                     |                    |                              |                                                          | 15  | 08/04/2018 |  |  |
| <b>Clientes</b><br>$\overline{\mathbf{v}}$                          | <b>Total de Kg</b> |                              | <b>B Total Pedidos Clientes</b> B Promedio Kg por pedido |     |            |  |  |
| Frutas Sur S.L.                                                     | 500,00             |                              | 500                                                      | 90  | 19/04/2018 |  |  |
| Restaurantes Asociados                                              | 2.100,00           |                              | 2.100                                                    | 116 | 01/01/2018 |  |  |
| <b>Total general</b>                                                | 2.600.00           |                              | 1.300                                                    |     | 02/n1/2018 |  |  |
|                                                                     |                    |                              |                                                          |     |            |  |  |

<span id="page-13-2"></span>**Ilustración 19 Analítica de clientes I: Nº de Pedidos y Promedio de Kg por Pedido (TD\_ClientesIa)**

| Clientes: Total pedidos por cliente y n° de productos<br>diferentes (TD ClientesIb). Solo clientes con pedidos |                                 |  |                           |  |  |  |  |
|----------------------------------------------------------------------------------------------------|---------------------------------|--|---------------------------|--|--|--|--|
| <b>Clientes</b>                                                                                                | <b>B Total Pedidos Clientes</b> |  | B Nº Productos diferentes |  |  |  |  |
| Frutas Santiago S.L.                                                                                           |                                 |  |                           |  |  |  |  |
| Frutas Sol S.L.                                                                                                |                                 |  |                           |  |  |  |  |
| <b>Frutas Sur S.L.</b>                                                                                         |                                 |  |                           |  |  |  |  |
| <b>Obstladen Fruit</b>                                                                                         |                                 |  |                           |  |  |  |  |
| <b>Restaurantes Asociado</b>                                                                                   |                                 |  |                           |  |  |  |  |
| Via Fruta                                                                                                    |                                 |  |                           |  |  |  |  |
| <b>Total general</b>                                                                                           |                                 |  |                           |  |  |  |  |

<span id="page-13-3"></span>**Ilustración 20 Analítica de clientes I: Clientes: Total pedidos por cliente y nº de productos diferentes (TD\_ClientesIb). Solo clientes con pedidos**

Señalar que la medida utilizada para evaluar el número de pedidos por clientes (B Total Pedidos Clientes =COUNTROWS(Pedidos)) solo muestra aquellos clientes con pedidos pero oculta a los que no han realizado pedidos, es decir la función COUNTROWS tiene como limitación que los clientes que no tienen ventas no se muestran por que la función COUNTROWS devuelve vacío o en blanco y ese es un comportamiento que por defecto tienen las TD en el sentido que si no tienen un elementos con valores para mostrar cómo es vacío o blanco, no lo muestra en la TD.

### *4.4.1.1 TD mostrar filas sin valores, IF(ISBLANK*

En circunstancias normales podría ser correcto este comportamiento, pero en otras ocasiones como las que nos ocupa si interesa mostrar estos valores cero correspondiente a los clientes sin pedidos y para ello creamos una nueva medida adaptada de la anterior con la siguiente sintaxis:

B Total Pedidos Clientes con vacios = IF(ISBLANK([B Total Pedidos Clientes]);0;[B Total Pedidos Clientes])

Tambien podríamos a crearla directamente, aunque más difícil de leer.

=IF(ISBLANK(COUNTROWS(Pedidos));0;COUNTROWS(Pedidos))

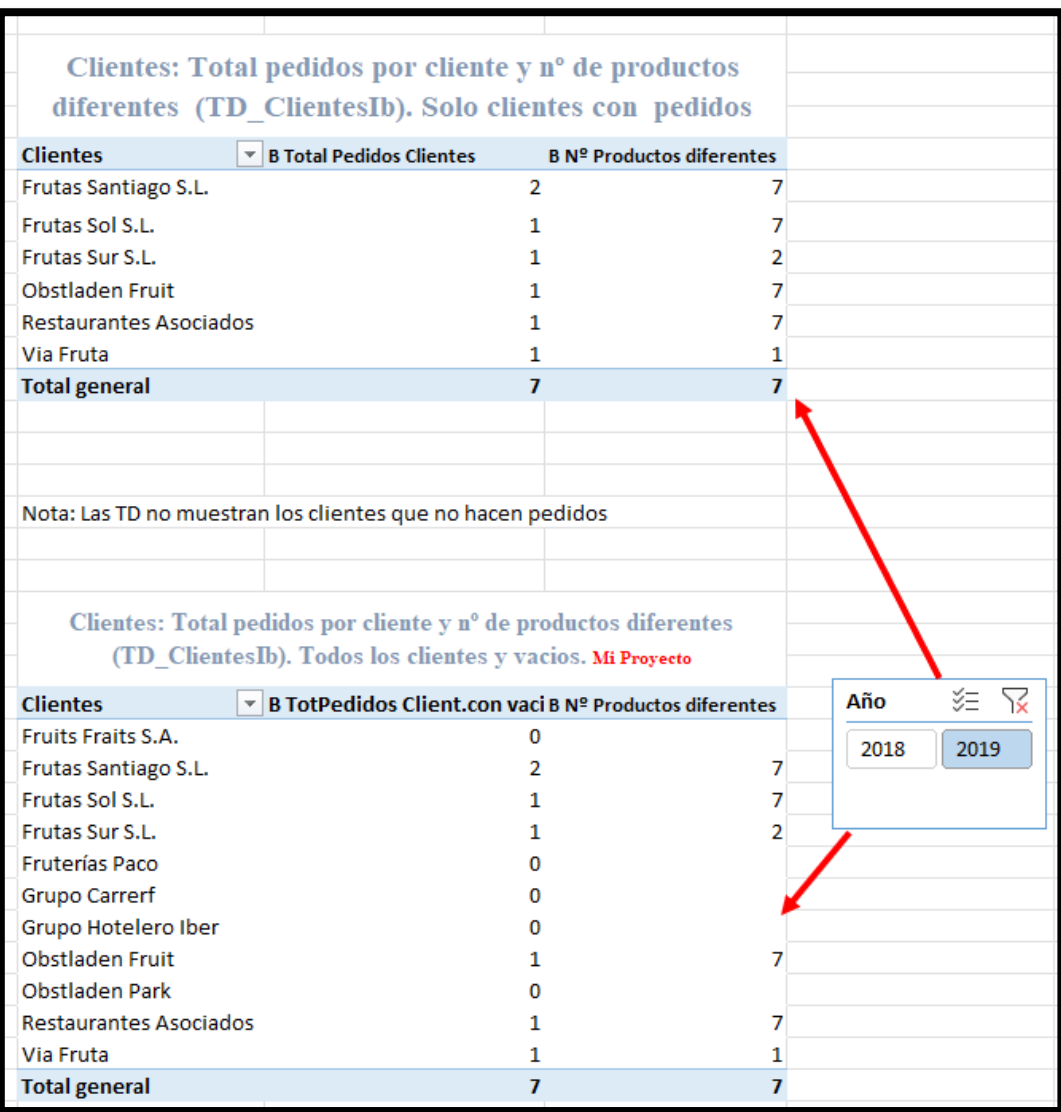

<span id="page-14-1"></span>**Ilustración 21 Analítica de clientes I: Clientes: Total pedidos por cliente y nº de productos diferentes (TD\_ClientesIb). Todos los clientes y vacíos**

Pasamos a analizar el detalle de las compras por cliente con dos propuestas.

En esta primera propuesta aparecen todos el detalle de los pedidos por cliente según la selección establecida en el segmentador.

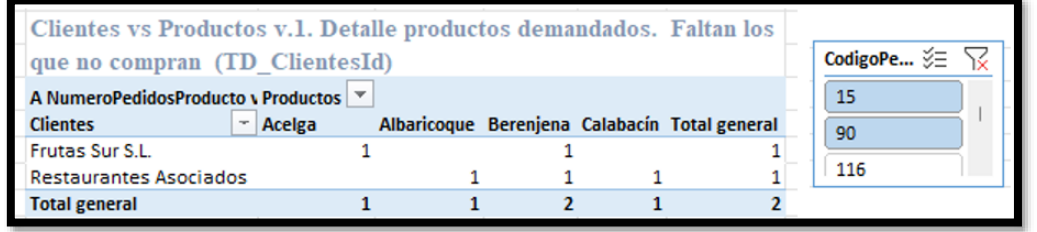

<span id="page-14-0"></span>**Ilustración 22 Clientes vs Productos v.1. Detalle productos demandados. Faltan los que no compran (TD\_ClientesId)**

Como se puede observar, tal y como presentábamos en el caso anterior no disponemos del resto de clientes que no han comprado ningún producto, pero nos intensaría igualmente mostrarlo para lo cual volvemos a usar la función IF combinada con ISBLANK, es decir, adaptamos la medida ya creada y utilizada en la TD anterior [\(Ilustración 22\)](#page-14-0) de la siguiente forma:

#### *Medida anterior*

A NumeroPedidosProducto v2 sin repetidos =DISTINCTCOUNT(Detalles\_Pedidos[CodigoPedido])

#### *Medida adaptada*

B NºPedidosProducto2 =IF(ISBLANK([A NumeroPedidosProducto v2 sin repetidos]);0;[A NumeroPedidosProducto v2 sin repetidos])

Obteniendo como resultado final la siguiente tabla

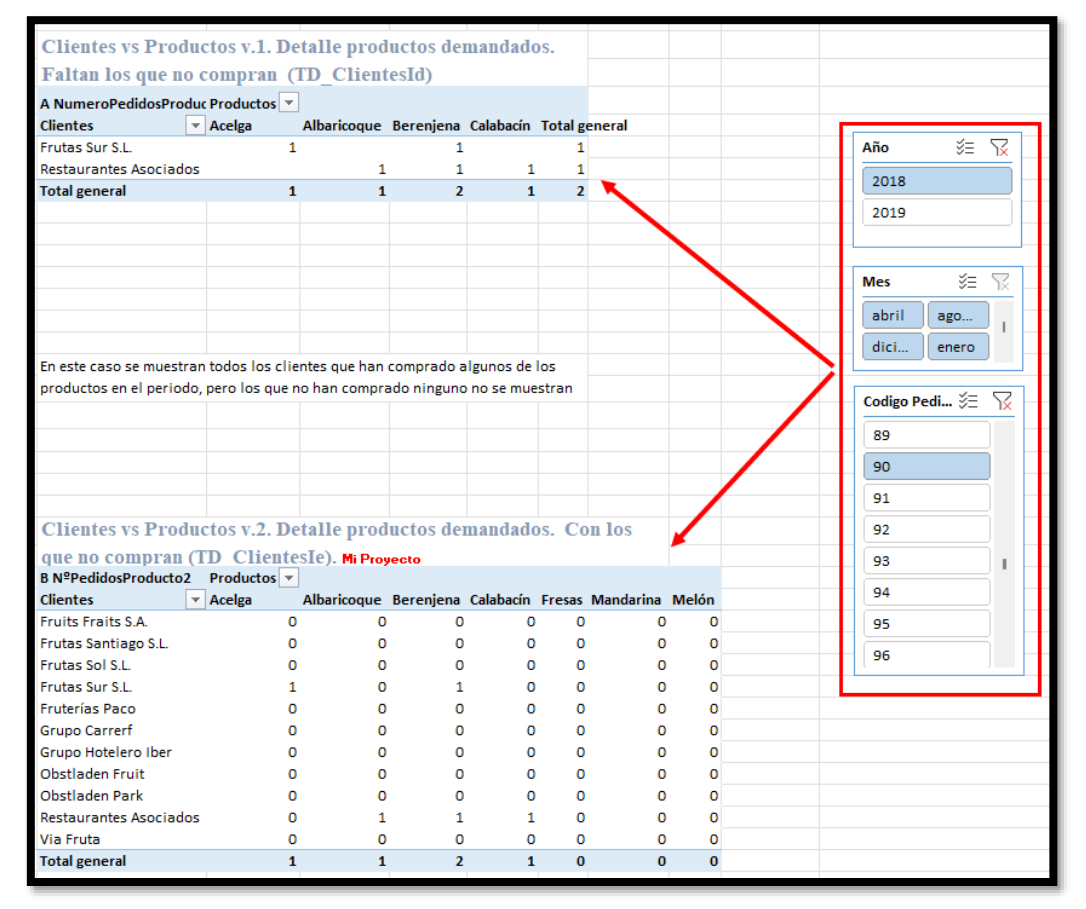

<span id="page-15-1"></span><span id="page-15-0"></span>**Ilustración 23 Clientes vs Productos v.2. Detalle productos demandados. Con los que no compran (TD\_ClientesIe)**

#### **4.4.2 Funciones de informacion (ISBLACK..) y condicionales (If..)**

Las funciones y medidas creadas son:

- Agregación (SUM, AVERAGE, MAX, MIN, DIVIDE,…)
- Conteo (COUNT, COUNTA, COUNTROWS, DISTINCTCOUNT,...)
- Lógicas y condicionales (AND, IF, SWITCH...)
- Información (ISBLANK...)

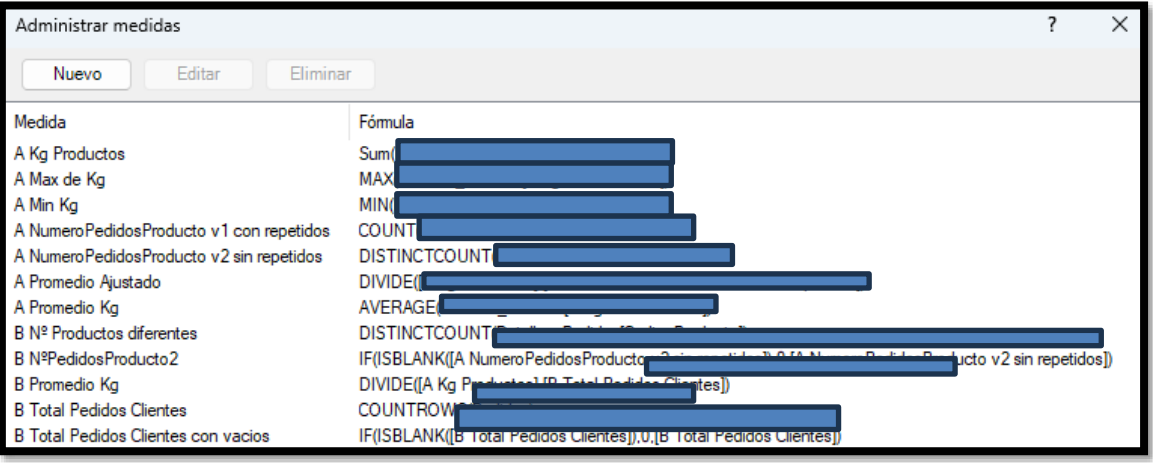

<span id="page-15-2"></span>**Ilustración 24 Medidas diseñadas II**

# <span id="page-16-0"></span>**4.5 Analítica de Comerciales I**

## **4.5.1 CM. Comercial total de toneladas, ingresos y márgenes…**

<span id="page-16-1"></span>La primera propuesta es la que presentamos a continuación en la que destacan un conjunto de medidas nuevas que debemos diseñar.

|                      | Análisis de Datos Comerciales I                                         |                  |                                |              |    |   |
|----------------------|-------------------------------------------------------------------------|------------------|--------------------------------|--------------|----|---|
|                      |                                                                         |                  |                                | CodigoPedido | ξΞ | ¥ |
|                      | Comerciales: Total de y toneladas y pedidos por comercial               |                  |                                | 90           |    |   |
|                      | D ComercialIa)                                                          |                  |                                | 91           |    |   |
| Cod.                 | ↓ C Comercial&Movil4 Vol.Ventas (N1) Nº Pedidos Promedio                |                  |                                | 92           |    |   |
| 3                    | Alex 6160                                                               | 5.80 tn          | 2 2,90 tn/ped                  |              |    |   |
|                      | Fran 6110                                                               | $2.90 \text{tn}$ | 1 $2,90 \text{ th}/\text{ped}$ | 93           |    |   |
| 5                    | Luis 7654                                                               | $0,50$ tn        | 1 0,50 tn/ped                  | 94           |    |   |
| 6                    | María 6874                                                              |                  |                                |              |    |   |
|                      | Elena_6260                                                              |                  |                                | 95           |    |   |
|                      | Paula 6564                                                              |                  |                                | 96           |    |   |
|                      | Total general Elena 6260Paula 6564                                      | 9,20 tn          | 4 2,30 tn/ped                  | 97           |    |   |
|                      | N1 Total toneladas facturadas                                           |                  |                                |              |    |   |
| Cod.                 | ↓ C Comercial&Movi <sup>1</sup> 4 \ Vol.Ventas (N1) Nº Pedidos Promedio |                  |                                |              |    |   |
| 3                    | Alex 6160                                                               | 5,80 tn          | 2 2,90 tn/ped                  |              |    |   |
|                      | Fran 6110                                                               | 2,90 tn          | 1 2,90 tn/ped                  |              |    |   |
| 5                    | Luis 7654                                                               | $0,50$ tn        | 1 0,50 tn/ped                  |              |    |   |
| 6                    | María 6874                                                              |                  |                                |              |    |   |
|                      | Elena_6260                                                              |                  |                                |              |    |   |
|                      | Paula_6564                                                              |                  |                                |              |    |   |
| <b>Total general</b> |                                                                         | 9,20 tn          | 4 2,30 tn/ped                  |              |    |   |
|                      | <b>Uso de HASONEVALUE</b>                                               |                  |                                |              |    |   |

<span id="page-16-2"></span>**Ilustración 25 Evitar totalizar en una columna de una TD. Uso de la función HASONEVALUE**

En concreto tenemos las siguientes medidas:

*1) C Comercial&Movil4*

Con el fin de identificar a los comerciales y ante la posibilidad que existan dos comerciales con el mismo nombre, hemos decidió crear una medida que nos devuelva el nombre del comercial y los primeros cuatro numero del teléfono, de esta forma se respeta la confidencialidad de los datos.

Para ello se propone como función a utilizar una compuesta por:

=CONCATENATEX(Comerciales;Comerciales[Nombre]&"\_"&LEFT(Comerciales[Telefono];4)) Pero tenemos que evitar que totalice ya que en este caso no tiene sentido, esto implica utilizar la función HASONEVALUE modificando la medida anterior:

=IF(HASONEVALUE(Comerciales[CodigoComercial]);[C Comercial&Movil4];BLANK())

*2) Vol.Vtas 1*

Consiste obtener el total de kg vendidos por comercial en toneladas, por tanto haremos uso de la función DIVIDE

*3) Nº de pedidos*

Devuelve el número de pedidos únicos de cada comercial, medida creada en apartados anteriores

*4) Promedio*

Calcula el promedio en tn por pedido obtenido por cada comercial (2/3)

#### *4.5.1.1 Columna Calculada "Comercial&Movil en Power Pivot*

Lo correcto en el caso propuesto anterior [\(Ilustración 25\)](#page-16-2) es crear una columna calculada en Power Pivot o Power Query que nos permitirá disponer en las filas de la citada columna ya que una medida no puede formar parte del area de filas, por tanto, procedemos a crear la citada columna en la tabla Comerciales en Power Pivot.

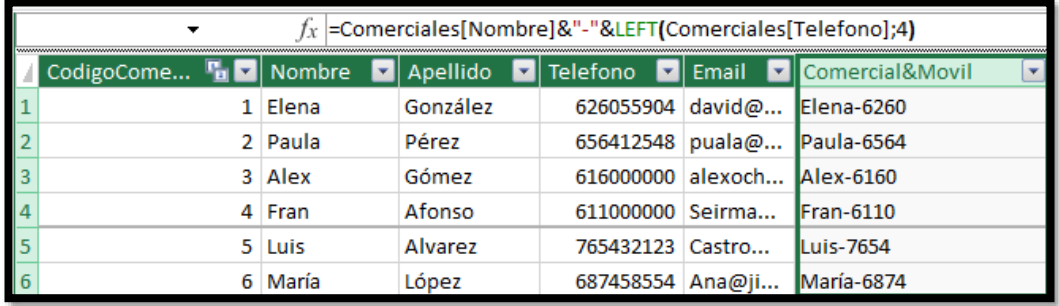

**Ilustración 26 Creacion de columna concatenada Comercial&Movil en Power Pivot**

<span id="page-17-0"></span>De esta forma tendríamos la tabla e incluso nos permitirá crear un segmentador por esta columna calculada.

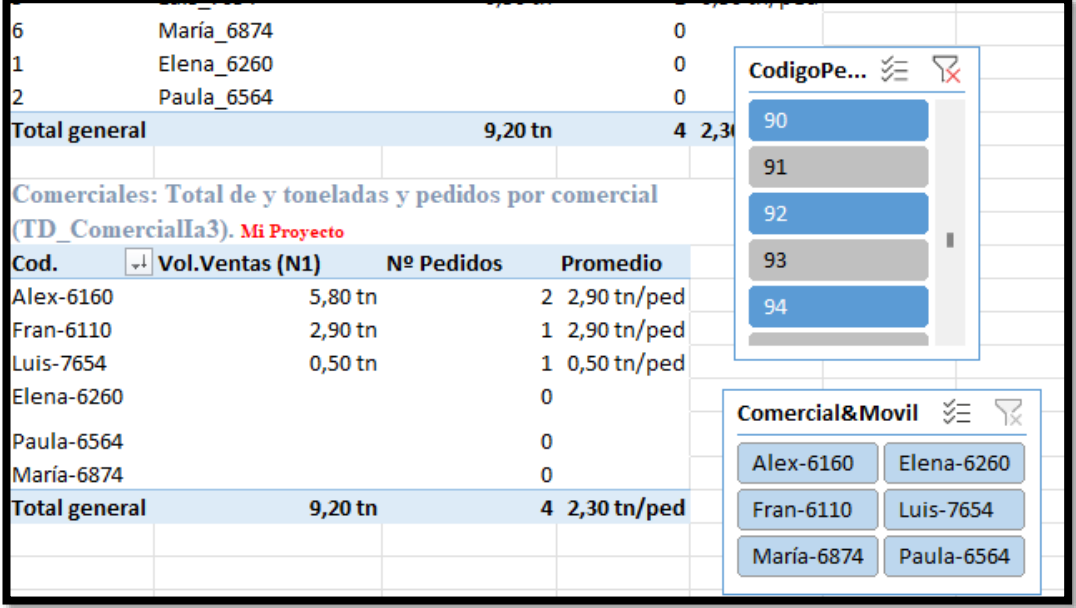

**Ilustración 27 Efecto de columna calculada vs medida**

#### *4.5.1.2 Presentacion de las funciones de iteración*

<span id="page-17-1"></span>Otro informe propuesto para el analisis de los comerciales es el mostrado en l[a Ilustración](#page-18-0)  [28](#page-18-0) en el que se analiza el valor aportado por cada comercial a la empresa en términos de beneficio bruto asi como de margen bruto comercial.

Esto implica la creacion de un conjunto de medida de iteración como son la de Ingresos Totales Netos y Coste Bruto

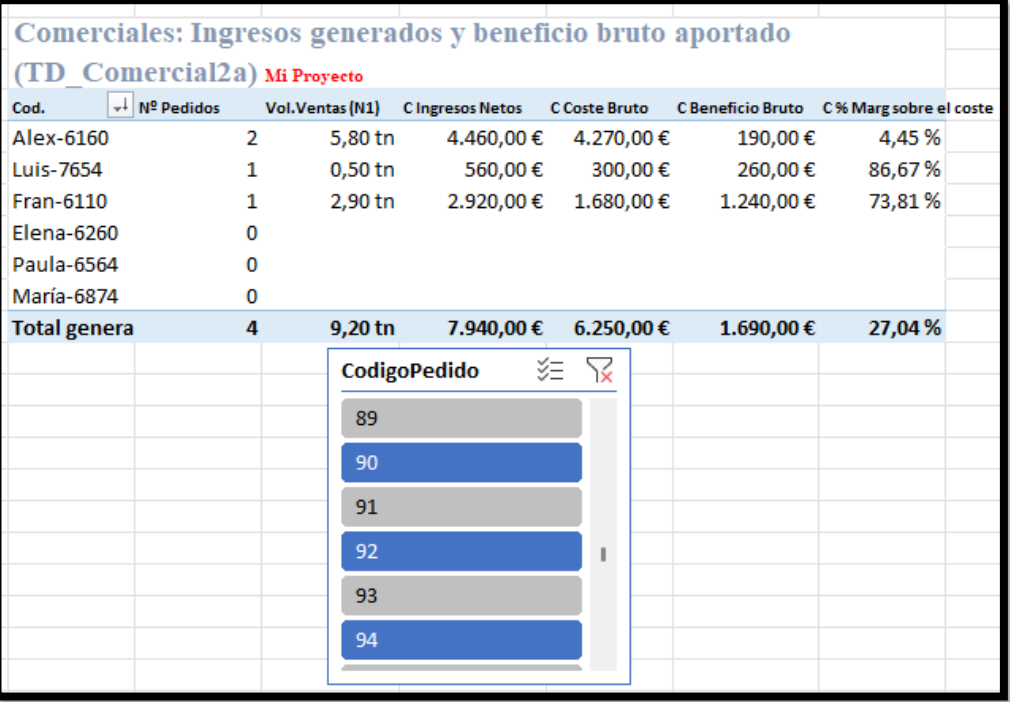

**Ilustración 28 Comerciales: Ingresos generados y beneficio bruto aportado (TD\_Comercial2a)**

<span id="page-18-0"></span>Es decir las medidas requeridas para este apartado son:

• C Ingresos Netos haciendo uso de la función SUMX

=SUMX(Detalles\_Pedidos;(Detalles\_Pedidos[PrecioVenta]\*Detalles\_Pedidos[KilogramosPedidos])\*(1- Detalles\_Pedidos[PorcentajeDescuento]))

• Coste Bruto =SUMX(Detalles\_Pedidos;Detalles\_Pedidos[KilogramosPedidos]\*Detalles\_Pedidos[PrecioCoste])

El resto de las medidas son derivadas de las anteriores

#### *4.5.1.3 Creación de la Tabla de Comisiones*

Vamos a considerar una nueva tabla que la vamos a crear directamente desde el editor de consultas de Power Query y que añadiremos al modelo en el cual se reflejan las comisiones pactadas a los vendedores por año.

Destacar que tenemos que poner el campo fecha y asegurarnos que el tipo es el correcto ademas de las comisiones debemos expresarlas en tanto por uno donde la separacion de los decimales debe ser una coma.

Posteriormente ajustamos los tipos en PQ es decir fecha y porcentaje.

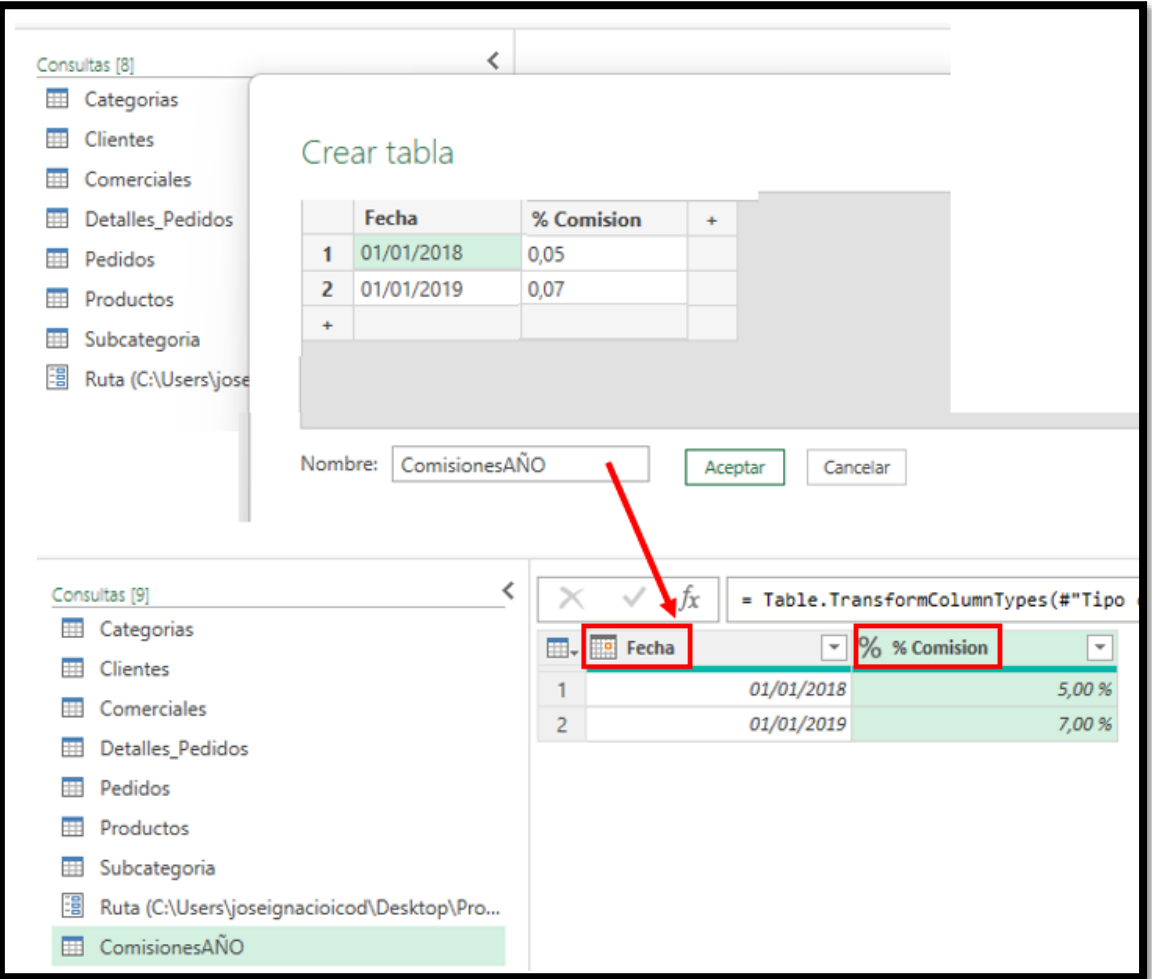

**Ilustración 29 Tabla creada en PQ para fijar las comisiones anuales pactadas con los vendedores**

<span id="page-19-0"></span>Esta tabla deberemos agregarla al modelo y relacionarla (ojo los decimales hay que ponerlos con coma para que los reconozca correctamente)

Debemos actualizar el modelo de datos incorporando esta nueva tabla de ComisionAño y relacionándola con Calendar.

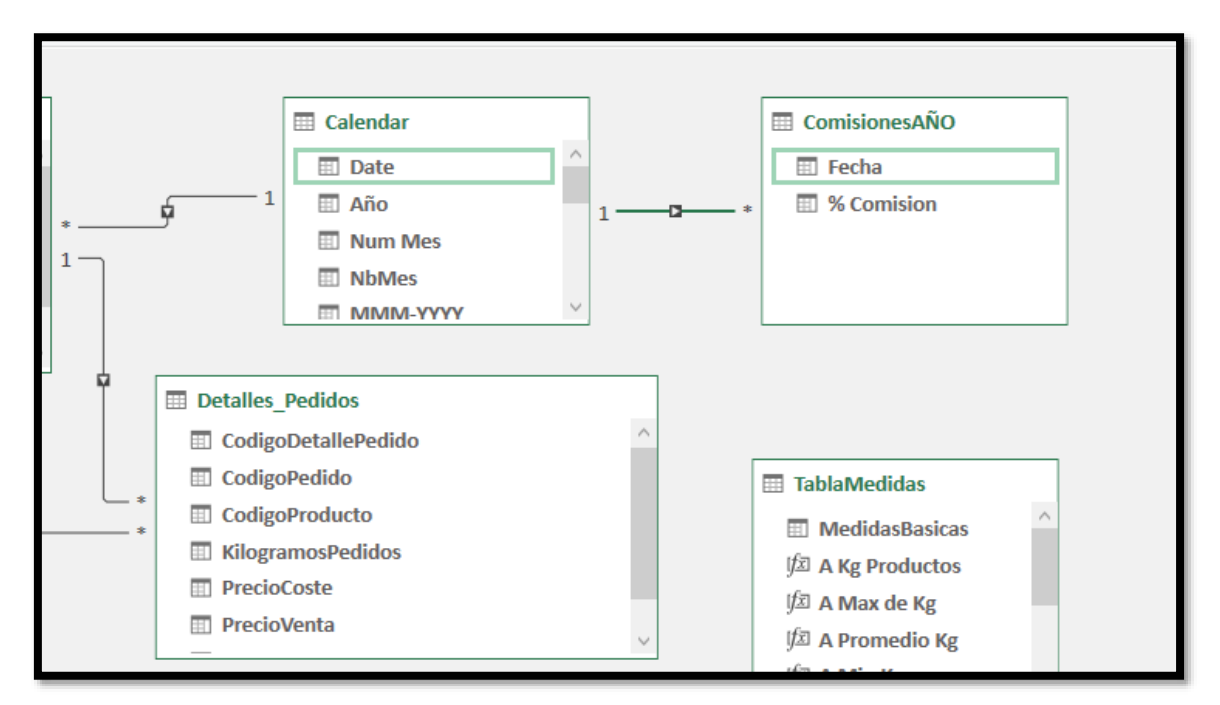

**Ilustración 30 Incorporación de la Tabla ComisionesAño al modelo y su relación con la tabla calendario**

<span id="page-20-0"></span>Al final el objetivo será obtener la siguiente tabla de analisis de datos de Comerciales: Comisiones y Resultado Comercial Aportado.

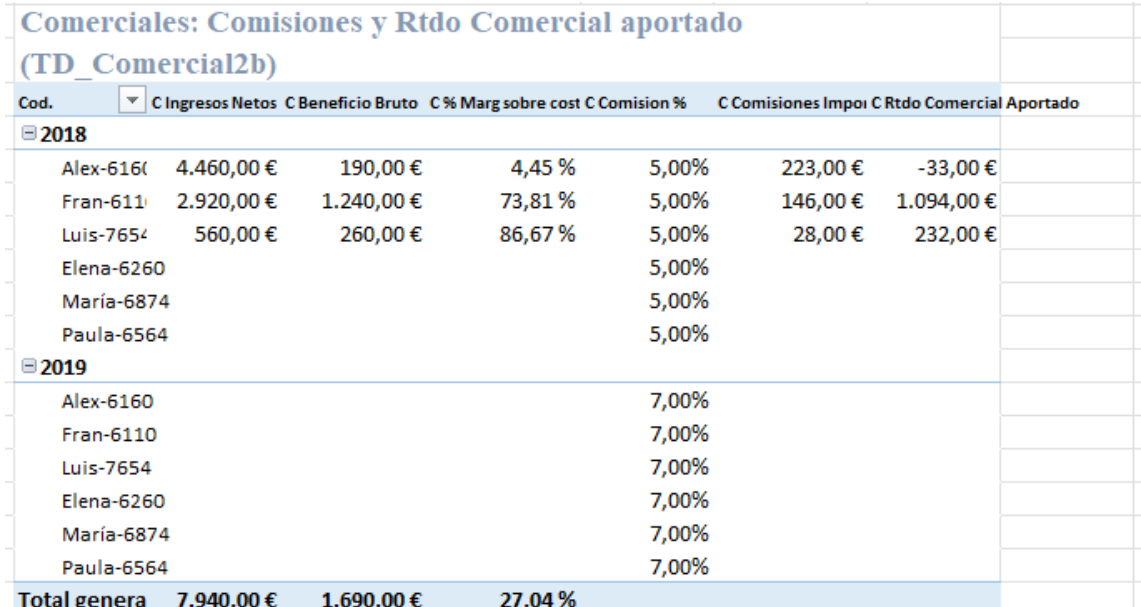

<span id="page-20-1"></span>**Ilustración 31 Comerciales: Comisiones y Resultado comercial aportado (TD\_Comercial2b)**

Para todo el periodo, sin filtros tendríamos:

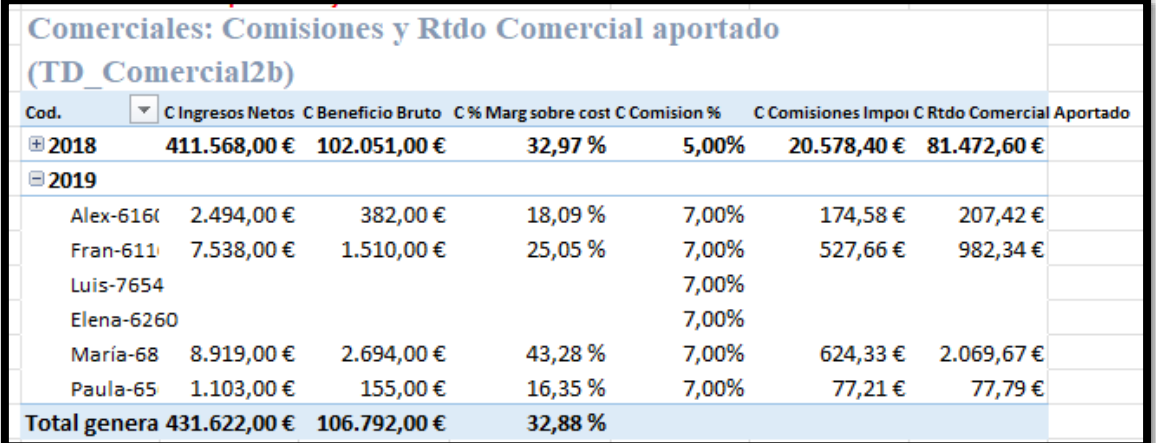

<span id="page-21-1"></span>**Ilustración 32 Comerciales: Comisiones y Resultado comercial aportado (TD\_Comercial2b)**

#### *4.5.1.4 No totalizar columna en TD IF(HASONEVALUE*

Para este informe hemos creado las siguientes medidas:

• C Comision % que nos devuelve el % de comisión correspondiente

=IF(HASONEVALUE('Calendar'[Año]);MAX('ComisionesAÑO'[% Comision]);BLANK())

- C Comisiones Importe, importe de la comisión de cada comercial según pactos =([C Ingresos Netos]\*[C Comision %])
- C Rtdo Comercial Aportado

=IF(HASONEVALUE('Calendar'[Año]);[C Beneficio Bruto]-[C Comisiones Importe];BLANK())

# **4.5.2 Funciones de iteración (SUMX,..), de información (HASONEVALUE..) y de texto (LEFT,..)**

<span id="page-21-0"></span>Las funciones y medidas creadas son:

- Agregación (SUM, AVERAGE, MAX, MIN, DIVIDE,…)
- Conteo (COUNT, COUNTA, COUNTROWS,...)
- Lógicas y condicionales (AND, IF, SWITCH...)
- Información (ISBLANK,ISERROR,HASONEVALUE…)
- Texto (CONCATENATE, LEFT, LEN, VALUE,…)
- Iteración (X) (SUMX, AVERAGEX, otras,...)

#### **Sobre el uso de la función HASONEVALUE**

Con HASONEVALUE detectamos si estamos ante un valor individual o no por tanto el valor devuelto será TRUE o FALSE:

#### HASONEVALUE(<columnName>)

Con IF establecemos las acciones a cumplir según HASONEVALUE sea TRUE o FALSE, es decir si HASONEVALUE es

- TRUE: Aplica la formula requerida o establecida.
- FALSE: Si HASONEVALUE(<columnName>) aplicado al contexto filtro devuelve mas de un valor, es decir, toma FALSE, ejecutamos la acción deseada, como escribir un texto de advertencia, o dejar el valor vacío BLANK , el no devolver el contexto filtro un solo valor.

Ejemplo,

=IF(HASONEVALUE(Calendario[Mes]);

SUM (Ventas[Importe]; BLANK())

Asi la función HASONEVALUE devuelve TRUE si el contexto de columnName (en nuestro caso Calendario[Mes]) se ha filtrado a un solo valor distinto. De lo contrario, es FALSE.

Sintaxis HASONEVALUE(<columnName>)

Para el caso que nos ocupa [\(Ilustración 25\)](#page-16-2) recordemos que los totales generales para el caso de la medida Comerciales&Movil4 no tiene sentido totalizar y por tanto debemos modificar esta medida para que no totalice, dejarlo en blanco:

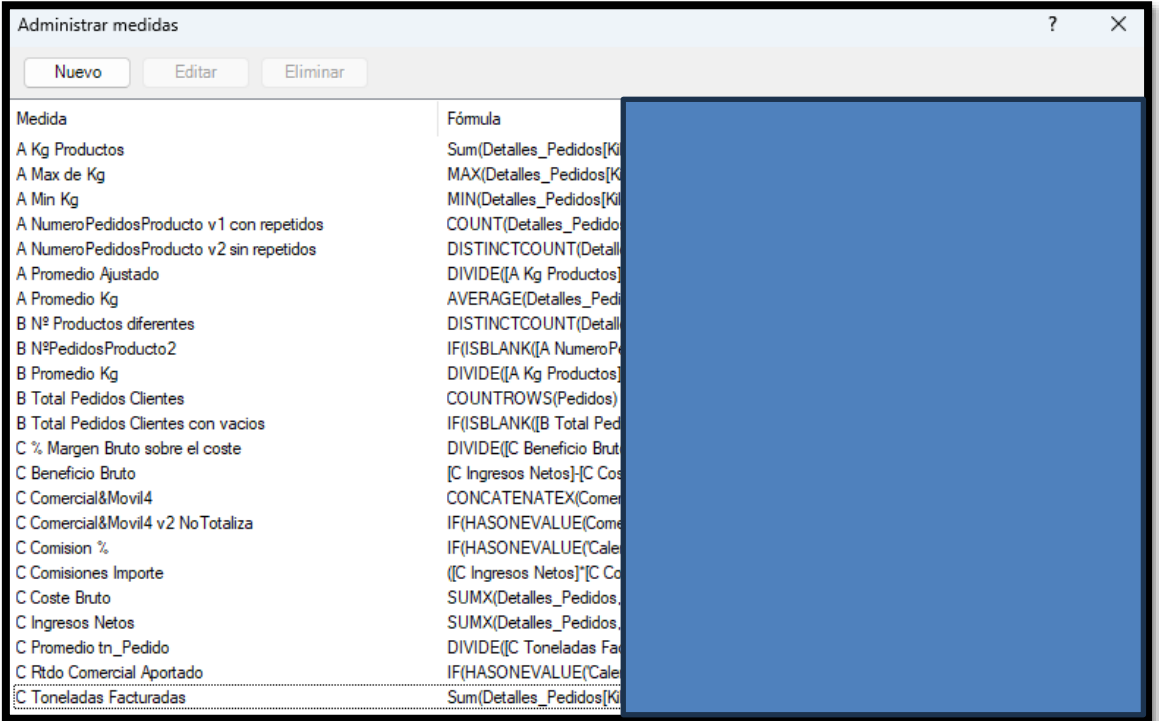

<span id="page-22-0"></span>**Ilustración 33 Medidas diseñadas III**

# <span id="page-23-1"></span><span id="page-23-0"></span>**5 Analítica de Datos con Excel (II). Funciones de filtro**

# **5.1 Introducción**

Finalizado y puesta en puesto en funcionamiento el modelo analítico de datos para la empresa, se amplía el contrato de consultaría en una segunda fase con una serie de informes y métricas que presentamos a continuación, siguiendo el desarrollo basado en Excel, quedando pendiente para una proxima fase evolucionar hacia Power BI una vez consolidada la cultura del dato y del analisis en la empresa.

# <span id="page-23-2"></span>**5.2 Creando variables y comentarios de codigo en DAX**

Un habito que debemos aplicar con frecuencia en nuestra tarea en el diseño de medidas con DAX es el uso de variables.

Las variables son una revolución en DAX que hacen la vida mucho más fácil a la hora de realizar cálculos con DAX ademas de facilitar y comprender el codigo desarrollado con DAX

Las variables permiten almacenar el resultado de las expresiones o medidas en la memoria cache. Las palabras claves son: **VAR** y **RETURN**.

Veamos algunos ejemplos de las ventajas y aplicación de las medidas DAX.

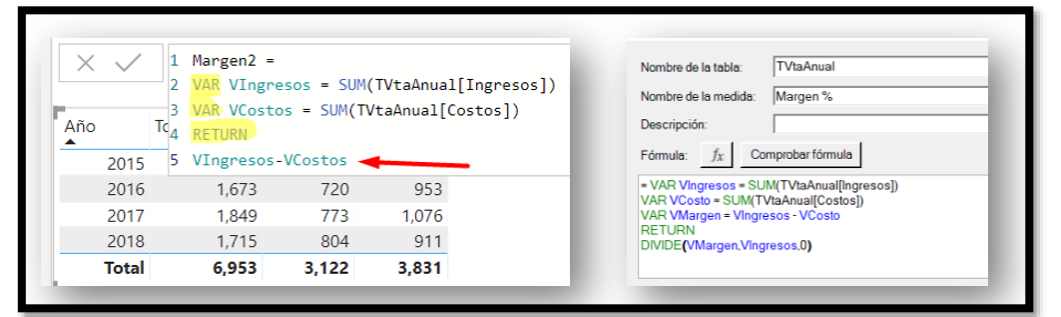

**Ilustración 34 Ejemplo I de uso de variables en DAX**

<span id="page-23-3"></span>Otro ejemplo de como se simplifica las medidas haciendo uso de las variables

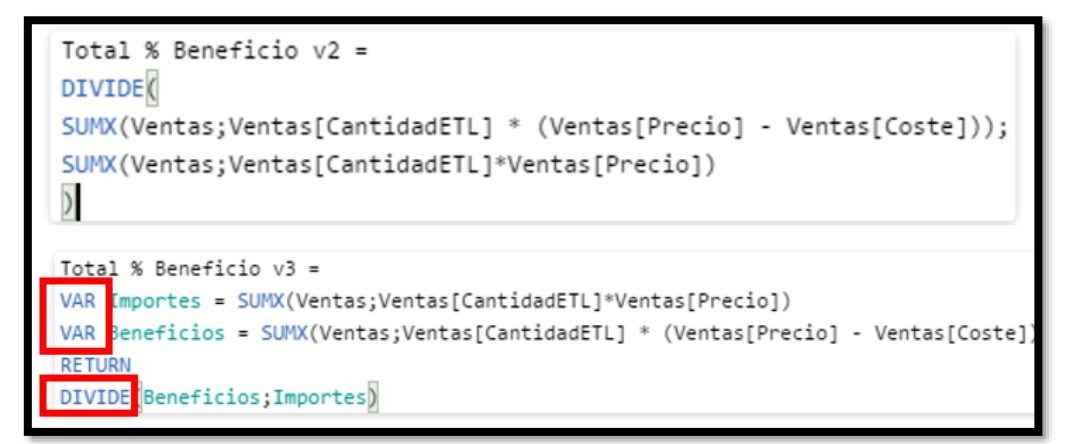

**Ilustración 35 Ejemplo II de uso de variables en DAX**

<span id="page-23-4"></span>**Los comentarios en DAX simplemente van precedidos de //**

# <span id="page-24-1"></span><span id="page-24-0"></span>**5.3 Analítica de Productos II**

## **5.3.1 CM. Productos vendidos por debajo del coste, al coste y por encima del coste**

Se nos solicita un informe para el analisis de los kg de productos vendidos según el margen, es decir por tres condiciones:

- a) Al Coste, total kilos vendidos al coste, es decir qué precio de venta neto sea igual al coste.
- b) Bajo Coste, total kilos vendidos por debajo del coste, precio de venta neto inferior al coste.
- c) Sobre Coste, total kilos vendidos con beneficio.

El resultado final deseado se presenta en los siguientes cuadros

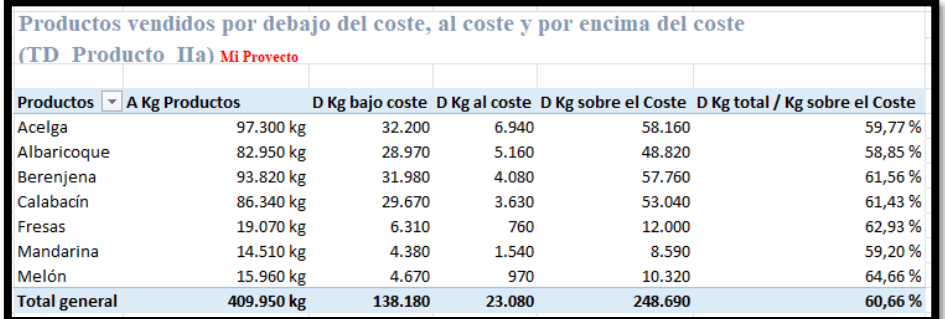

#### <span id="page-24-3"></span>**Ilustración 36 Productos vendidos por debajo del coste, al coste y por encima del coste (TD\_Producto\_IIa)**

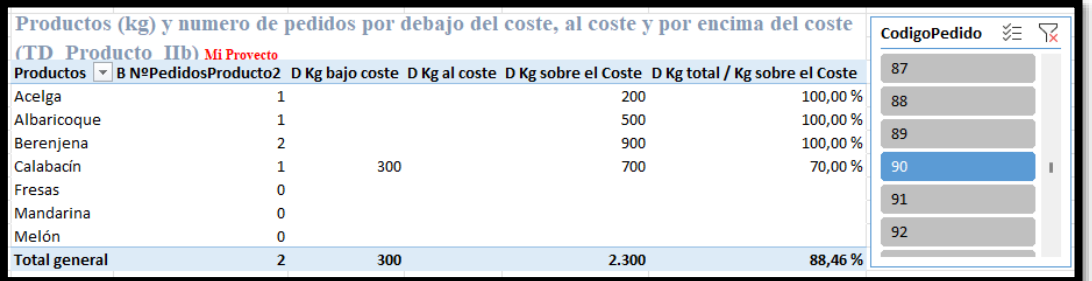

<span id="page-24-4"></span>**Ilustración 37 Productos (kg) y numero de pedidos por debajo del coste, al coste y por encima del coste (TD\_Producto\_IIb)**

#### **5.3.2 Funciones de Filtrado, CALCULATE con FILTER.**

<span id="page-24-2"></span>Para el desarrollo de estos informes las medidas básicas necesarias exigen filtrar aquello productos que se vende por encima del coste o por debajo del coste al coste, lo que implica usar la funcion CALCULATE junto con FILTER de la siguiente forma:

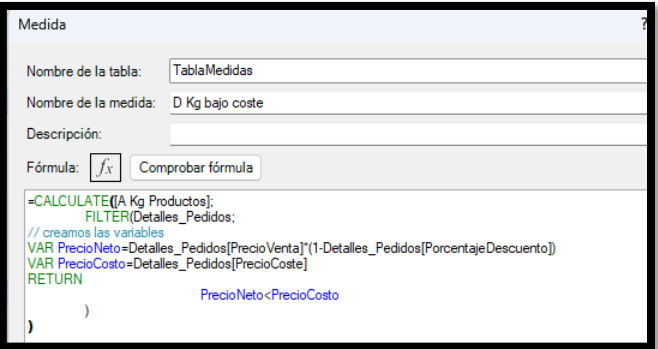

<span id="page-24-5"></span>**Ilustración 38 Medida D Kg bajo coste**

Es decir y para mayor claridad el codigo seria: = CALCULATE ( [A Kg Productos]; FILTER ( Detalles\_Pedidos; // creamos las variables VAR PrecioNeto = Detalles Pedidos[PrecioVenta] \* ( 1 - Detalles Pedidos[PorcentajeDescuento] ) VAR PrecioCosto = Detalles\_Pedidos[PrecioCoste] RETURN PrecioNeto < PrecioCosto ) )

Asi y para el resto de las medidas solo tendríamos que cambiar el sigo, es decir, PrecioNeto = PrecioCosto , PrecioNeto > PrecioCosto

Otra de la medida que hemos diseñado para este apartado ha sido D Kg total / Kg sobre el Coste que nos indica el % de kg sobre el coste que hemos vendido de forma sencilla

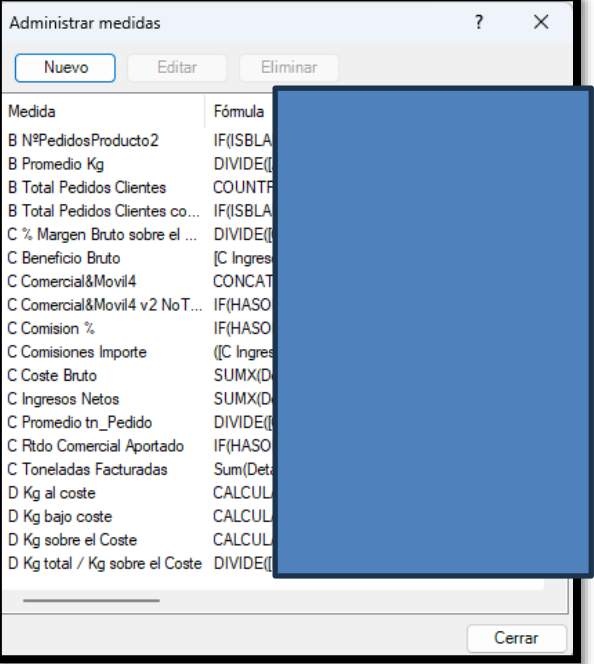

=DIVIDE([D Kg sobre el Coste];[A Kg Productos])

**Ilustración 39 Medidas Diseñadas IV**

# <span id="page-25-2"></span><span id="page-25-0"></span>**5.4 Analítica de Clientes II**

#### **5.4.1 CM. Clientes. Auditoria de los plazos de entrega**

<span id="page-25-1"></span>A continuación, vamos a ampliar el analisis de clientes y en concreto de los plazos transcurridos desde la solicitud del pedido hasta su entrega o cierre para lo cual disponemos en la tabla Pedidos de dos columnas, "FechaApertura" y "FechaCierre", de tal forma que diseñaremos las siguientes medidas:

- a) Nº de pedidos cerrados en 7 dias o menos.
- b) Nº de pedidos cerrados entre 8 y 14 dias
- c) Nº de pedidos cerrados en 15 o más dias
- d) Nº de pedidos sin cerrar.

Por tanto, nos interesa auditar los plazos de entrega a clientes y los pedidos sin cerrar.

Asi obtenemos la siguiente TD resumen

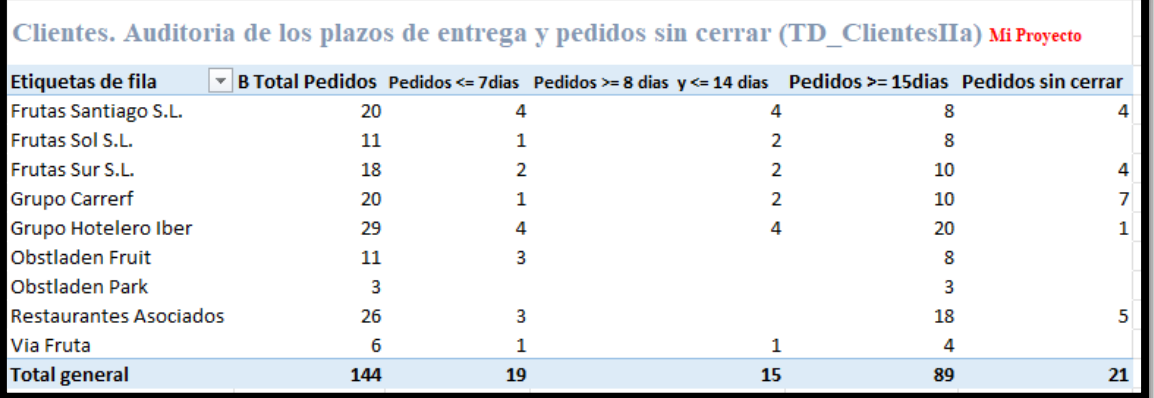

**Ilustración 40 Clientes. Auditoria de los plazos de entrega y pedidos sin cerrar (TD\_ClientesIIa)**

<span id="page-26-0"></span>Las medidas propuestas son:

### **a) E 1Nº Pedidos <= 7dias**

Nº de Pedidos cerrados en 7 dias. Se calcula el número total de pedidos cerrados en 7 dias o menos

```
//Cuenta Filas de la Tabla Pedidos
COUNTROWS (
  FILTER (
    Pedidos,
     //pero aplicando el filtro previo distintos de vacías
    Pedidos[FechaCierre]
      <> BLANK () // y ademas que el resto de las fechas den como resultado
      && Pedidos[FechaCierre] - Pedidos[FechaApertura] <= 7
  )
)
```
## **b**) **E**  $2N^{\circ}$  **Pedidos**  $>= 8$  dias  $y \le 14$  dias

Nº de pedidos cerrados entre 8 y 14 dias. Se calcula el número total de pedidos cerrados entre 8 y 14

```
=
//Cuenta Filas de la Tabla Pedidos
COUNTROWS (
  FILTER (
    Pedidos;
     //pero condicionada a los siguientes filtros, primero selecciona aquellas que esten 
cerradas, distintos de vacías
    Pedidos[FechaCierre]
      \leq BLANK ()
    // y ademas que la diferencia de fechas sea >= a 8 dias
      && Pedidos[FechaCierre] - Pedidos[FechaApertura] >= 8
     // y que sean menor o igual a 14 dias
      && Pedidos[FechaCierre] - Pedidos[FechaApertura] <= 14
  )
)
```
**c) E 3Nº Pedidos >= 15dias**

Nº de pedidos cerrados en 15 o más dias. Se calcula el número total de pedidos cerrados superior a 15 dias

```
=
//Cuenta Filas de la Tabla Pedidos
COUNTROWS (
  FILTER (
    Pedidos,
     //pero aplicando el filtro previo distintos de vacías
    Pedidos[FechaCierre]
      <> BLANK () // y ademas que el resto de las fechas den como resultado
      && Pedidos[FechaCierre] - Pedidos[FechaApertura] >= 15
  )
)
```
**d) E 4Nº Pedidos sin cerrar**

Nº de pedidos sin cerrar.

=

// cuenta de la columna FechaCierre, los elementos en blanco. COUNTBLANK ( Pedidos[FechaCierre] )

**5.4.2 Funciones de Filtrado FILTER anidadas, varios filtros.**

<span id="page-27-0"></span>En este caso hemos anidado varios filtro conjuntamente con el doble &&

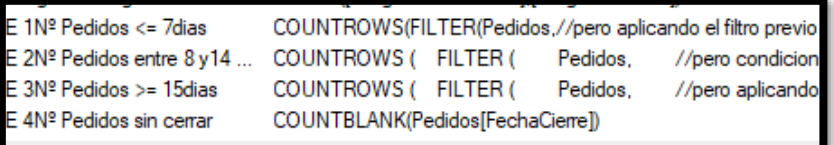

**Ilustración 41 Medidas Diseñadas V**

### **5.4.3 CM. Clientes. Seguimiento de presupuestos comerciales**

<span id="page-27-2"></span><span id="page-27-1"></span>Disponemos de una tabla con el nombre "ObjetivosAnualesClientes" que contine los presupuestos de ingresos netos establecidos como objetivo para cada cliente y ejercicio y necesitamos diseñar un informe que nos permita evaluar el grado de consecución de los objetivos establecidos tal y como se propone en la siguiente ilustración.

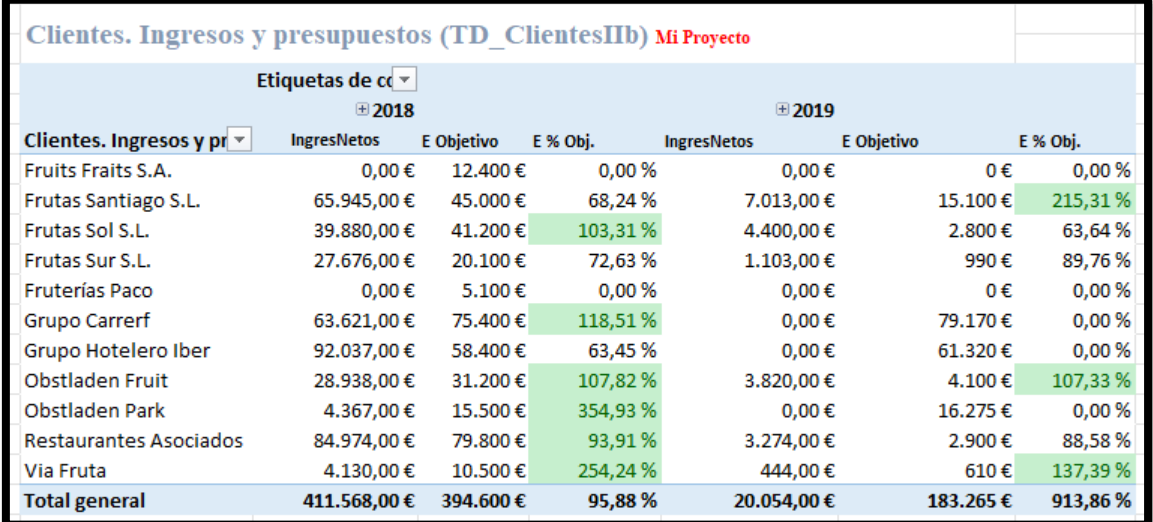

<span id="page-27-3"></span>**Ilustración 42 Clientes. Ingresos y presupuestos (TD\_ClientesIIb)**

## **5.4.4 Añadir tabla ObjetivosAnualesClientes y relacionar al modelo**

<span id="page-28-0"></span>El primer paso previo al diseño del informe propuesto es necesario crear la conexión a la fuente (ETL) haciendo uso de un parámetro de conexión y añadir la tabla al modelo de datos creando las relaciones correspondientes, tal y como presenta en el siguiente esquema:

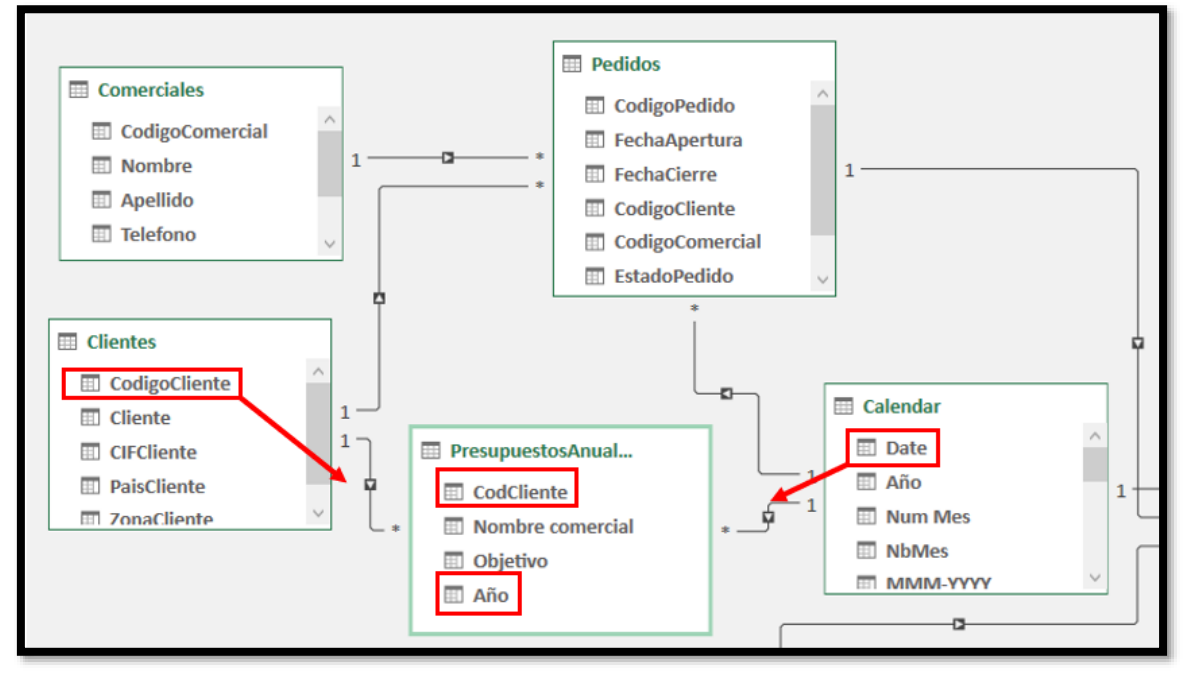

**Ilustración 43 Conexión de la tabla PrespuestosAnualesClientes**

<span id="page-28-1"></span>Las dos medidas propuestas básicas son las siguientes:

- E Objetivo =SUM(PresupuestosAnualesClientes[Objetivo]), simplemente devuelve el total de presupuestado para cada cliente.
- E % del Objetivo =DIVIDE([E Objetivo];[C Ingresos Netos]), porcentaje de consecución del objetivo

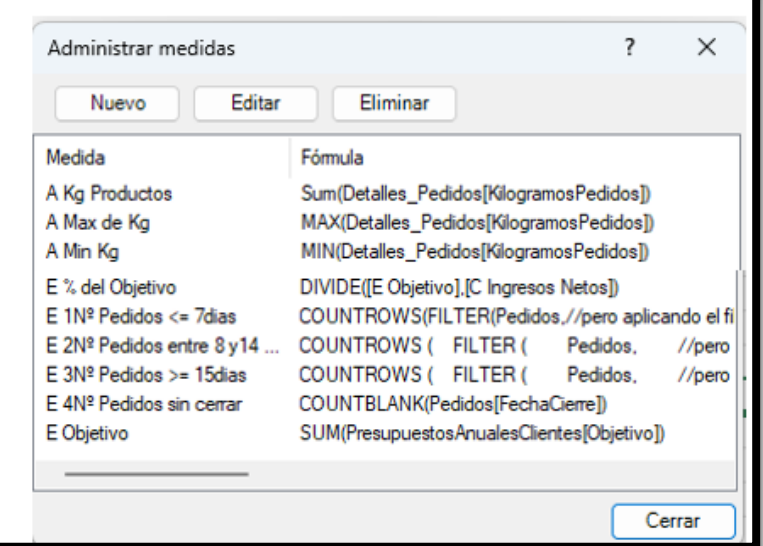

<span id="page-28-2"></span>**Ilustración 44 Medidas Diseñadas VI**

# <span id="page-29-0"></span>**5.5 Analítica de Comerciales II**

# **5.5.1 CM. Comerciales: Calificación de los Comerciales**

<span id="page-29-1"></span>Basados en las medidas ya diseñadas de la "Ilustración 32 [Comerciales: Comisiones y Resultado](#page-21-1)  [comercial aportado \(TD\\_Comercial2b\)](#page-21-1) " se desea realizar una calificación de los comerciales en tres categorías atendiendo a si la medida "C Rtdo Comercial Aportado" es:

- $\bullet$  >= 10.000  $\epsilon$  entonces "Aporta"
- $\bullet \quad \leq 2.000 \epsilon$  entonces "Negativo"
- En caso contrario "Neutro"

Proponiendo como resultado la tabla dinámica siguiente:

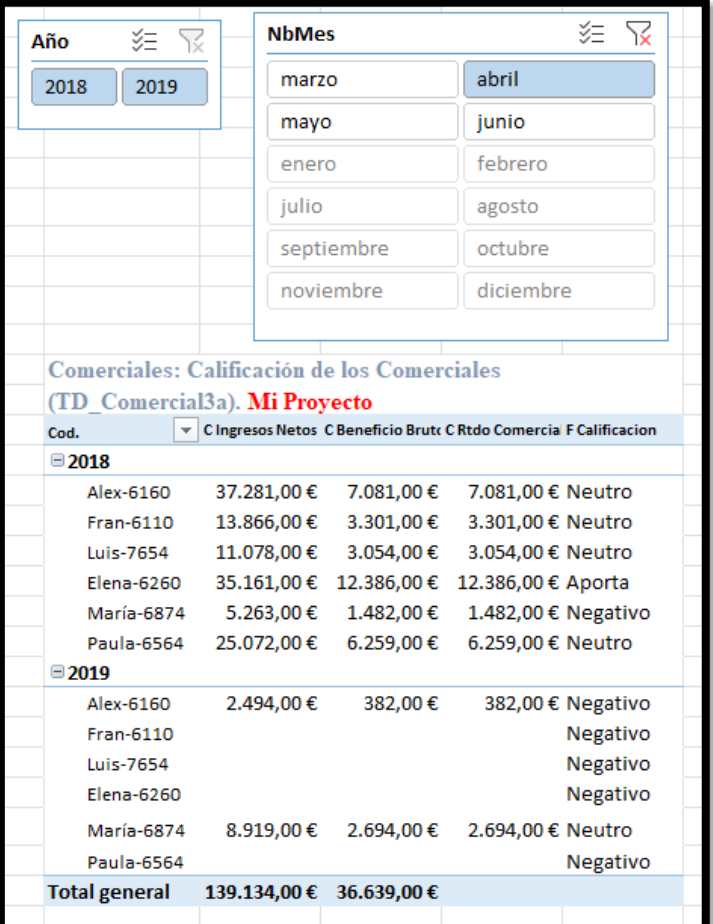

Ilustración 45: Comerciales: Calificación de los Comerciales (TD\_Comercial3a)

**Contract Contract Contract Contract** 

<span id="page-29-2"></span>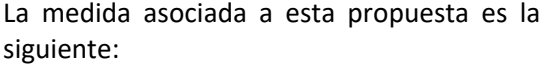

=IF(HASONEVALUE(Comerciales[Comercial&Movil]);

IF([C Rtdo Comercial

**IF([C Rtdo Comercial** 

Aportado]>=10000;"Aporta";

Aportado]<=2000;"Negativo"; "Neutro"));

BLANK())

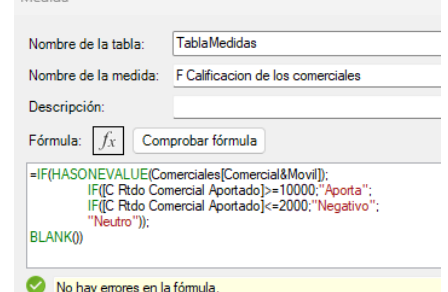

<span id="page-29-3"></span>**Ilustración 46 Medida calificación de los comerciales**

# **5.5.2 CM Comerciales Perfil: Ingresos netos mercado local vs mercado exterior**

<span id="page-30-0"></span>Queremos definir el perfil de nuestros comerciales en términos de si los ingresos aportados provienen de los clientes del mercado local, es decir de España o del mercado exterior, de tal forma que si los ingresos netos aportados por las ventas de un comercial provienen mayoritariamente de clientes de España este tiene un perfil de mercado local, en caso contrario el perfil será mercado exterior. La propuesta será la siguiente:

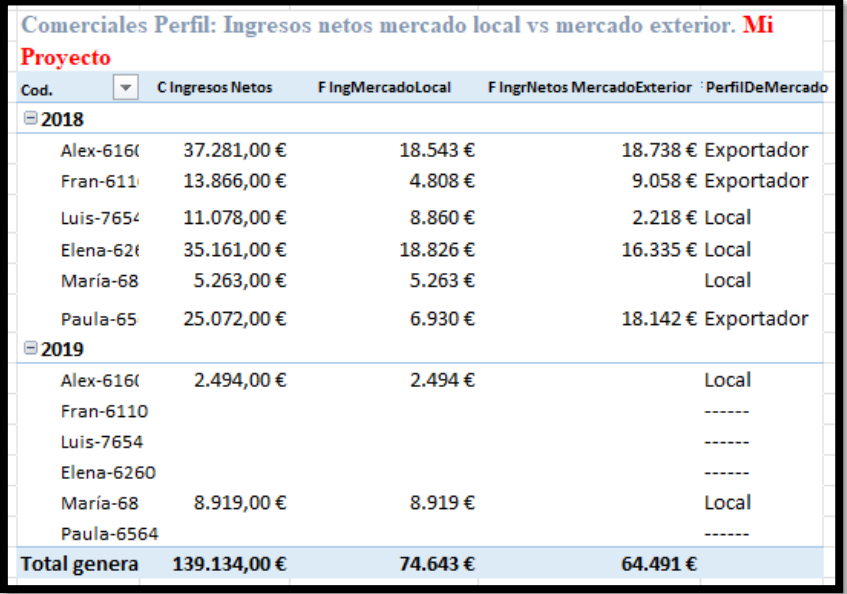

**Ilustración 47 Comerciales Perfil: Ingresos netos mercado local vs mercado exterior**

<span id="page-30-1"></span>En este caso y partiendo de la medida Ingresos netos hemos diseñados las siguientes:

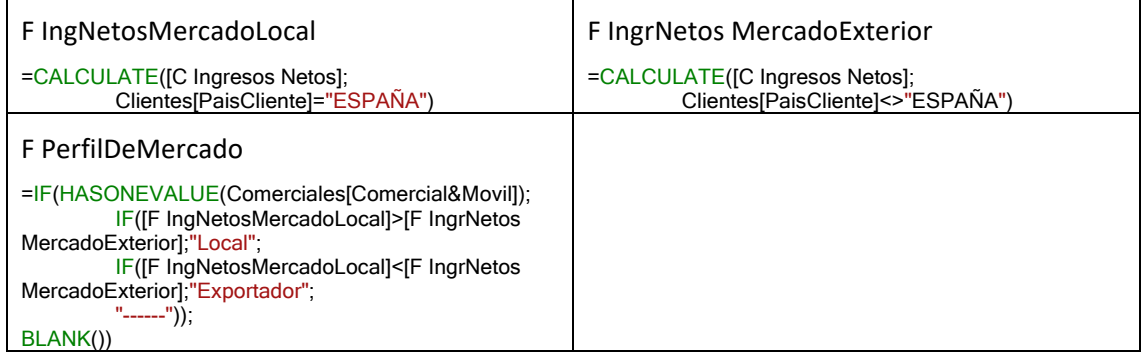

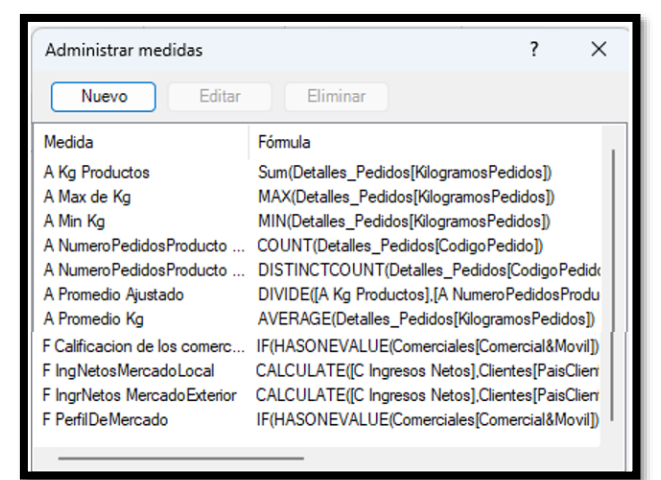

<span id="page-30-2"></span>**Ilustración 48 Medidas Diseñadas VII**

# <span id="page-31-0"></span>**6 Bibliografía**

[Como crear una tabla de calendario en Power BI -](https://www.clickam.es/crear-tabla-calendario-en-power-bi/) Clickam - Montse Puig [Cartas y Fichas Técnicas DAX | Power BI en Español \(cartasdax.com\)](https://cartasdax.com/)

# <span id="page-32-1"></span><span id="page-32-0"></span>**7 Anexo**

# **7.1 Configuración básica de una tabla calendario**

Fuente[: https://www.clickam.es/descargas/calendario.txt](https://www.clickam.es/descargas/calendario.txt)

```
Año=YEAR(Calendario[Fecha])
Mes=MONTH(Calendario[Fecha])
Dia=DAY(Calendario[Fecha]) 
Semestre=ROUNDUP(Calendario[Mes]/6;0)
Cuatrimestre=ROUNDUP(Calendario[Mes]/4;0)
Trimestre=ROUNDUP(Calendario[Mes]/3;0)
Bimestre=ROUNDUP(Calendario[Mes]/2;0)
Semana = WEEKNUM(Calendario[Fecha])
AñoMes = Calendario[Año] & FORMAT(Calendario[Fecha];"mm")
DiaSemana=WEEKDAY(Calendario[Fecha])
NbAño = Calendario[Año]
NbSemestre = "S"&Calendario[Semestre]
NbSemestreAño = Calendario[NbSemestre] & "/" & RIGHT(Calendario[NbAño];2)
NbCuatrimestre = "C"&Calendario[Cuatrimestre]
NbCuatrimestreAño = Calendario[NbCuatrimestre] &"/" & RIGHT(Calendario[Año];2)
NbTrimestre = "T"&Calendario[Trimestre]
NbTrimestreAño = Calendario[NbTrimestre] & "/" & RIGHT(Calendario[Año];2)
NbBimestre = "B" & Calendario[Bimestre]
NbBimestreAño = Calendario[NbBimestre] &"/" & RIGHT(Calendario[Año];2)
NbMes = Calendario[Fecha].[Mes]
nbMes3L = left(Calendario[NbMes];3)
NbDia = Calendario[Dia] & " " & Calendario[nbMes3L]
NbSemana = "Sem " & Calendario[Semana] & "/" & RIGHT(Calendario[Año];2)
NdDiaSemana = FORMAT(Calendario[Fecha];"dddd")
```
# <span id="page-32-2"></span>**7.2 Funciones aplicadas**

## **7.2.1 Agregación (SUM, AVERAGE, MAX, MIN, DIVIDE,…)**

<span id="page-32-3"></span>Las agregaciones permiten contraer, resumir o agrupar datos. Se encargan de realizar un cálculo sobre una columna afectando en principio a todas ellas, salvo que indiquemos algún tipo de filtro o desglose descriptivo. Las funciones de agregación siempre se aplican a la columna entera y se expanden si se agregan más registros.

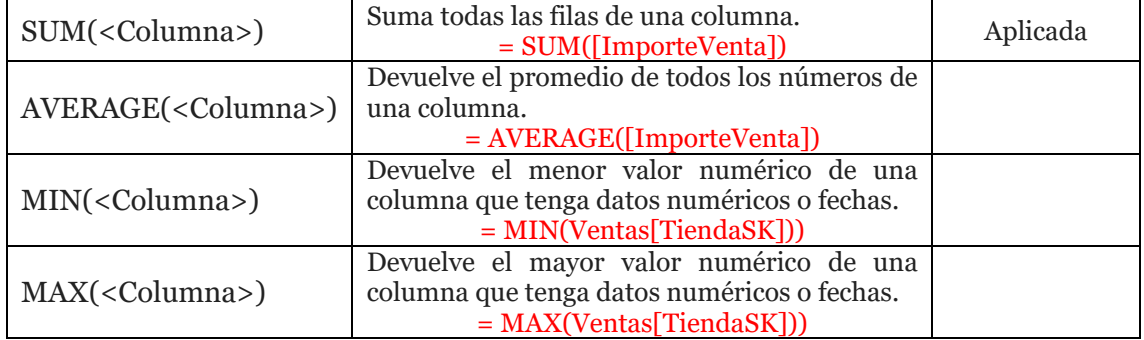

En la siguiente tabla mostramos la sintaxis y una descripción de algunas de las funciones.

## **7.2.2 Conteo (COUNT, COUNTA, COUNTROWS,...)**

<span id="page-32-4"></span>Estas funciones tienen como objetivo contar todos los elementos de una columna o tabla que cumplan una serie de condiciones. Las más relevantes son las siguientes:

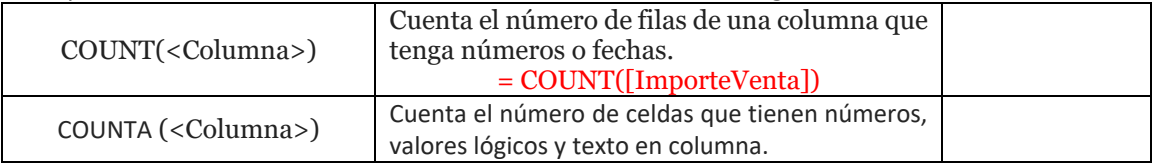

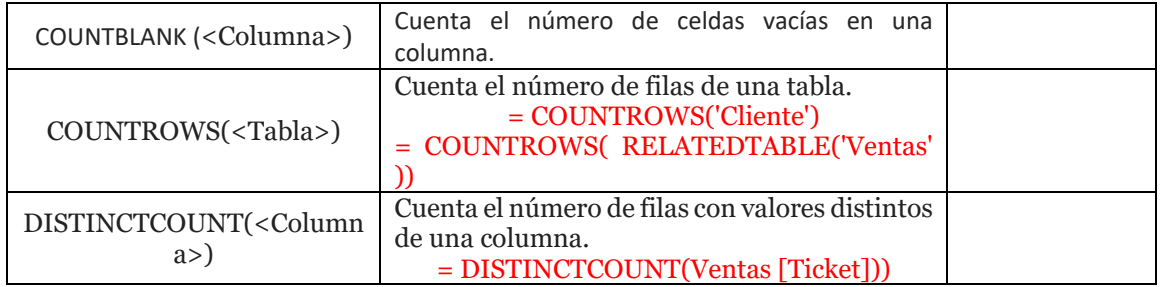

# <span id="page-33-0"></span>**7.2.1 Lógicas y condicionales (AND, IF, SWITCH...)**

Este tipo de funciones se suelen utilizar con frecuencia y están vinculadas con la toma de decisiones, es decir, en base al resultado de una condición decidiremos si ejecutar o no cierta acción requerida. Puede que queramos aplicar una acción cuando se cumplen todas las restricciones o con que se cumpla una es suficiente relacionada de forma directa con un valor o mediante referencia a otras columnas del modelo de datos.

Estas funciones son muy similares a las disponibles en Excel. Presentamos a continuación las más relevantes y su equivalente en Excel.

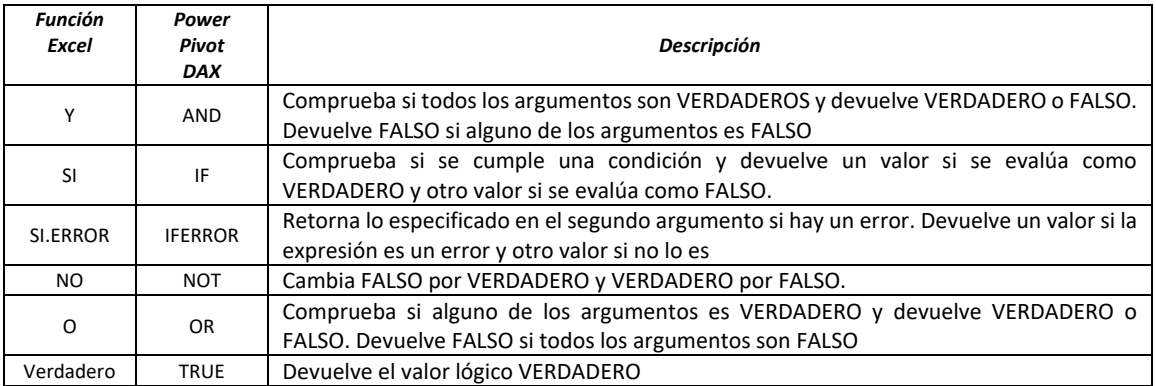

## Ejemplos

De esta forma y en función de las condiciones establecidas la formula a insertar en la nueva columna calculada será la siguiente:

## **=IF(RELATED(Tabla\_A\_personal[Categoria])="Socio";0,1;0,03)**

#### **Se podría leer la fórmula de la siguiente forma:**

*Relaciona la tabla Personal y su columna Categoría con el valor de la Columna Personal de la tabla Partes y si el valor de correspondencia es Socio, en ese caso le asignas la comisión del 10% y en caso contrario le asigna un 3%. En este caso se utiliza la propiedad RELATED para relacionar campos de otras tablas relacionadas.* 

## **Uso de IF, SWITCH y TRUE**

Creemos un reporte de tabla dinámica con el modelo de datos en una nueva hoja de Excel. Creemos la siguiente Columna Calculada.

[Abreviación T. Compra] =IF( [Tipo de Compra]="Normal"; "V"; IF([Tipo de Compra]="Devolución";"D"))

Ahora la misma expresión, pero utilizando SWITCH.

[Abreviación T. Compra]=SWITCH( [Tipo de Compra]; "Normal"; "N"; "Devolución";"D" )

La función SWITCH es mucho más fácil de leer que su "melliza" IF, sobre todo cuando hay una gran cantidad de condicionales.

Pero tenga en cuenta que la función IF es más eficiente, si tiene una base de datos voluminosa (10 millones de datos más o menos) utiliza IF.

### **Importante**

Si deseas probar múltiples condicionales con la función SWITCH utilice TRUE() en el primer argumento y en los demás realiza las comparaciones usando operadores lógicos.

```
=SWITCH(TRUE(); [Campo1]="A" &&[Campo2]="B", "Resultado 1"
[Campo1] = "B" & & [Campo2] = "C", "Resultado 2"
```
#### **Otro ejemplo:**

Fuente:<http://www.interactivechaos.com/dax/function/switch>

Si quisiéramos clasificar cada categoría según la cifra total de ventas con una escala del 1 al 3 (indicándolo con símbolos "\$", por ejemplo), podríamos hacerlo usando la función SWITCH de la siguiente manera:

```
Clasificación = SWITCH(
   TRUE();
  [Ventas]>10000000000;"$$$";
  [Ventas]>100000000;"$$";
  [<br/>Ventas<math>] > 0;"$";
   BLANK()
)
```
<span id="page-34-0"></span>En esta medida, comparamos las ventas totales (del contexto actual) con una cifra, y devolvemos un valor u otro en función de que la comparación se cumpla o no.

#### **7.2.2 Funciones de texto (CONCATENATE,LEFT, LEFT, REMPLACE,..)**

Fuente[: Funciones de Texto en DAX | Cartas DAX de Excel Free Blog](https://cartasdax.com/categorias/texto/)

Las funciones de texto manipulan y gestionan cadenas de caracteres (textos), destacamos algunas de ellas

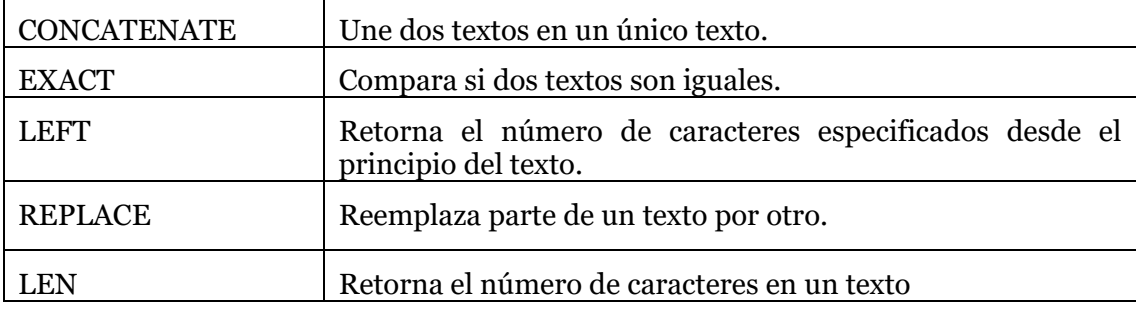

**7.2.3 Funciones de información (ISBLANK, HASONEVALUE,..)** 

<span id="page-34-1"></span>Fuente[: Funciones de Información en DAX | Cartas DAX de Excel Free Blog](https://cartasdax.com/categorias/informacion/)

Las funciones de información proporcionan información sobre el tipo de datos o el contexto de filtro del argumento proporcionado, mostramos algunas de ellas.

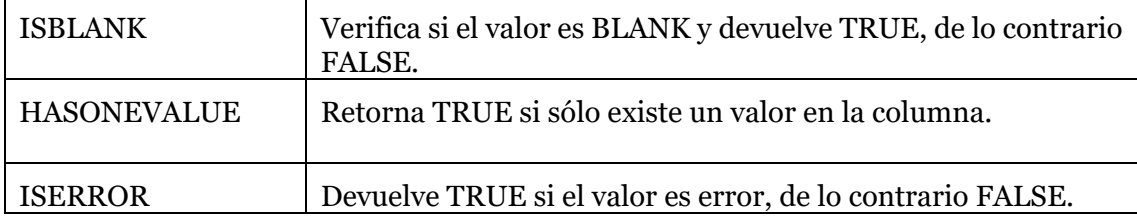

## **7.2.4** Funciones de Administración de Relaciones (RELATED,…)

<span id="page-35-0"></span>Fuente: [Funciones de Administración de Relaciones | Cartas DAX](https://cartasdax.com/categorias/relaciones/)

Estas funciones manipulan la anatomía de una relación: *cardinalidad* y *filtro cruzado* mediante la gestión de los contextos de evaluación, destacando:

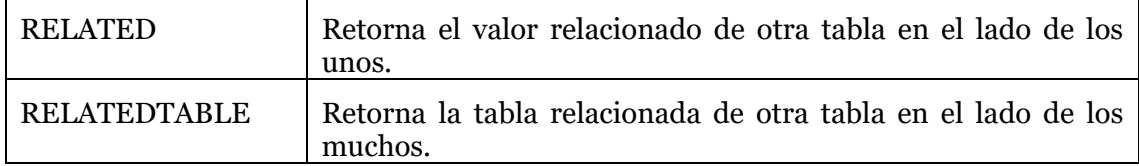

Estas funciones nos permiten navegar y obtener valores de columnas de diversas tablas del modelo siempre que existan relaciones entre ellas.

La función RELATED se puede utilizar, por ejemplo, para desnormalizar, creando columnas calculadas que permitan añadir columnas de varias tablas del origen, que estén relacionadas, a una sola tabla.

Sobre la función RELATEDTABLE se utiliza en conjunto con otras funciones

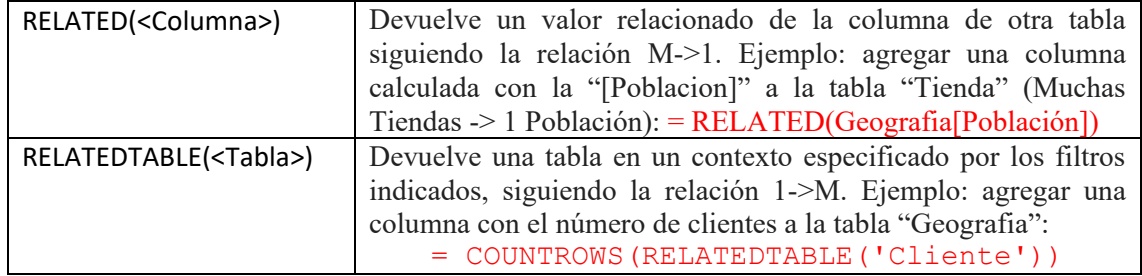

## 7.2.5 Funciones de iteración (X) (SUMX, AVERAGEX, AVERAGEX, y otras)

<span id="page-35-1"></span>Son un conjunto de funciones muy poderosas que terminan en X que se les llaman iteradores y lo que hacen son cálculos fila por fila, esta es la idea general. Estas nos brindan mucha más flexibilidad en términos de los cálculos que puede hacer a nivel de fila en comparación con las agregaciones que solo le permiten agregar una columna completa.

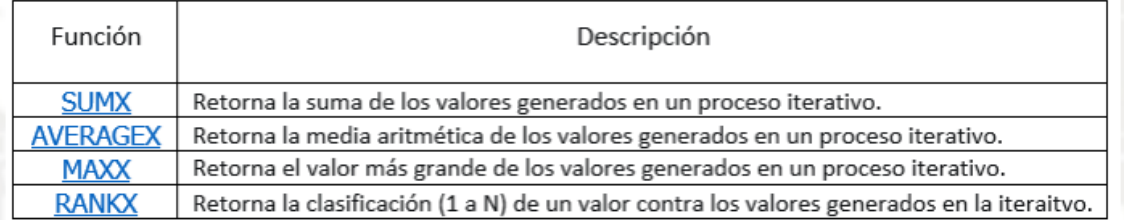

## 7.2.6 Funciones de filtro (ALL, ALLSELECTED, CALCUALTE, FILTER,.. )

## <span id="page-35-2"></span>Fuente: [Funciones de Filtro en DAX | Cartas DAX de Excel Free Blog](https://cartasdax.com/categorias/filtro/)

Las funciones de filtro interactúan directamente con la estructura del contexto de filtro, por ello lo manipulan, destacando:

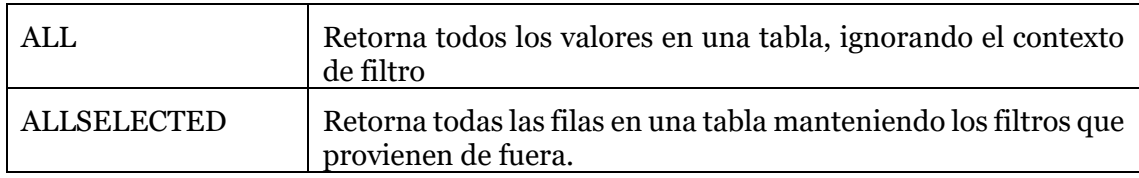

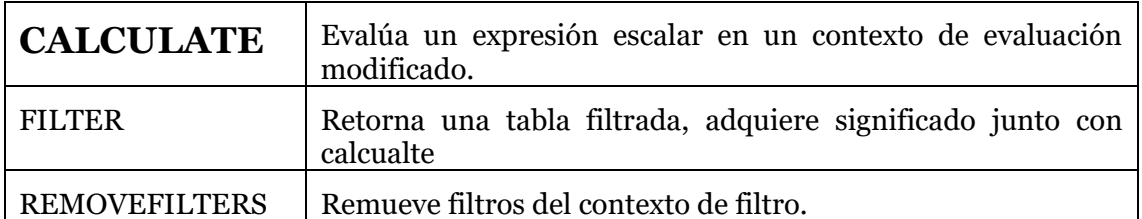

La función CALCULATE es una de las funciones más relevantes de DAX por la capacidad que tiene de cambiar o modificar el contexto de filtrado y presenta la siguiente sintaxis

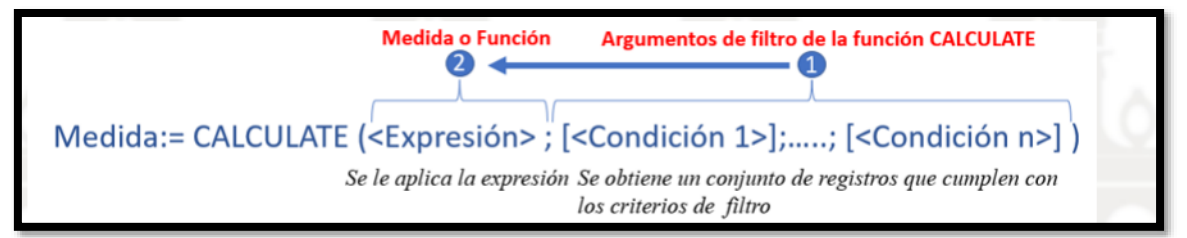

<span id="page-36-0"></span>**Esquema 1 Como se interpreta la función CALCULATE**

Es decir, la función se "procesa" de la siguiente forma, primero se evalúa el contexto de filtro que da como resultado un registro o conjunto de registros de valores y sobre estos se aplica la expresión, de esta forma se procede de derecha a izquierda.

#### **Eiemplos**

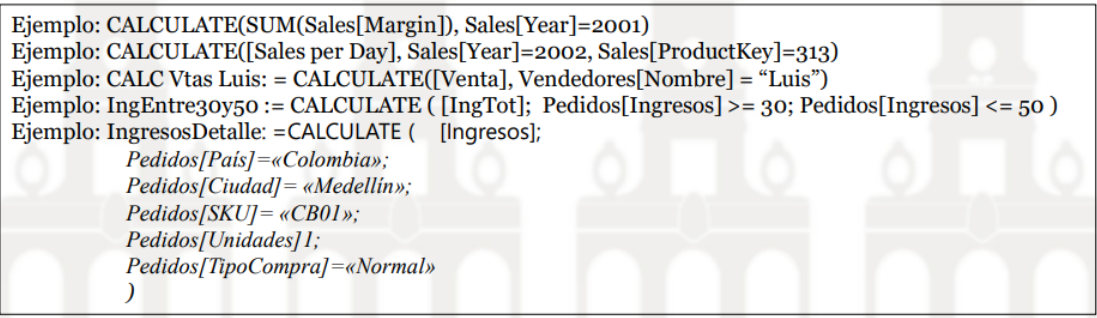

#### **Esquema 2 Ejemplo de medidas con CALCULATE**

#### <span id="page-36-1"></span>**Ejemplos**

<span id="page-36-2"></span>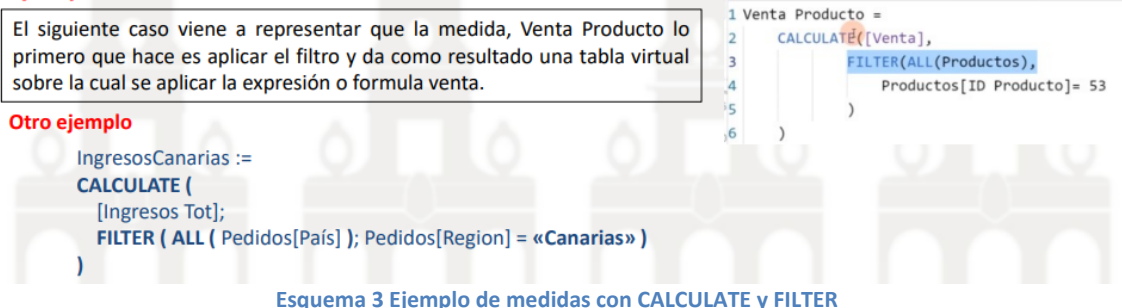

# <span id="page-37-0"></span>**7.3 Otros ajustes y configuraciones**

# <span id="page-37-1"></span>**7.3.1 Parametros dinámicos de conexión en Power Query** Fuente[: RUTA DINÁMICA: PARAMETROS EN POWER QUERY](https://www.youtube.com/watch?v=aP8kzOZILEI)

Hemos detectado en nuestros proyectos de Analítica de Datos que con frecuencia las conexiones que realizamos a las fuentes de datos se pierden o se rompen debido a múltiples causas como cambio en el nombre del fichero o de la carpeta que los contiene, modificación de la ubicación (del escritorio a otra ubicación), etc. y en el caso como el nuestro en que contamos con un importante numero de ficheros esto se resulta tedioso y una pérdida de tiempo importante.

Esto tambien es muy frecuente cuando entregamos al cliente el trabajo o copiamos en el ordenador de la oficina.

Una posible solución esta relacionada con la creacion un parámetro en PQ que permita convertir la ruta absoluta a la fuente de datos en dinámica.

En el ejemplo propuesto nuestra ubicación de trabajo se sitúa temporalmente en el escritorio y contiene el fichero de analisis en Excel y una subcarpeta que contiene todos los dataset. De esta forma si queremos ver como están parametrizadas las conexiones a las fuentes de datos en nuestro fichero Excel de trabajo, accedemos a la opcion "Configuración de Origen de Datos" tal y como se muestra en la [Ilustración 50.](#page-37-2)

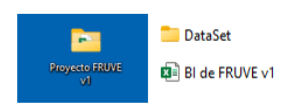

<span id="page-37-3"></span>**Ilustración 49**

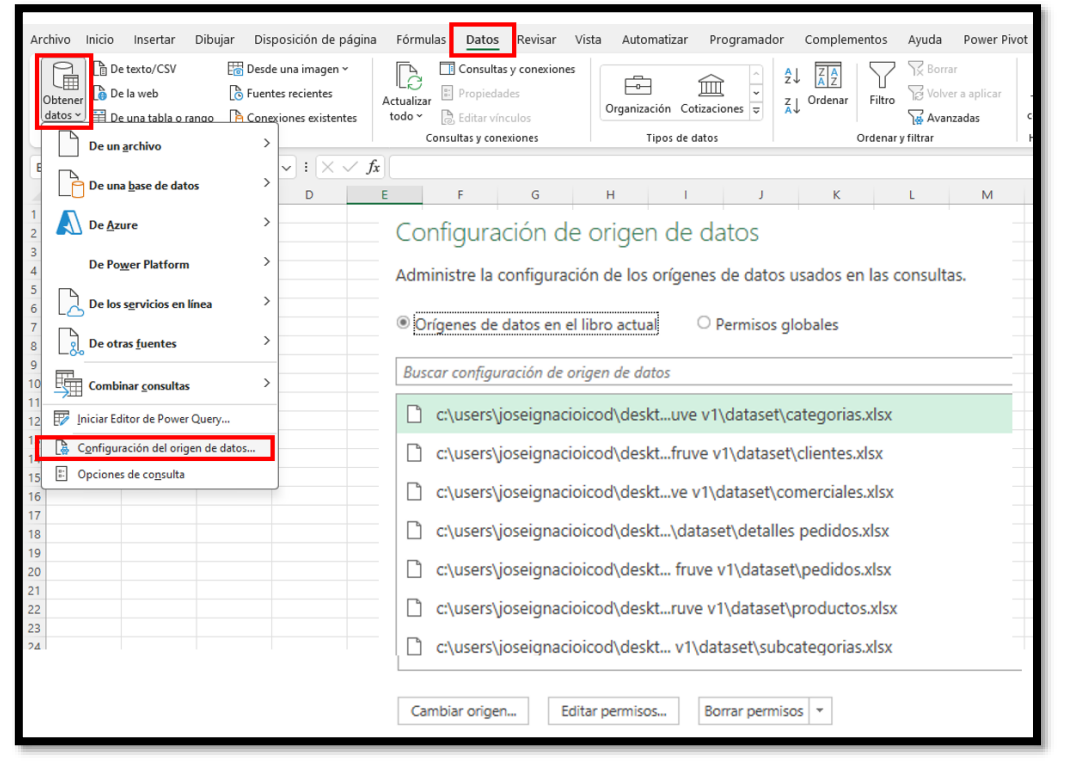

**Ilustración 50 Power Query configuración del origen de datos**

<span id="page-37-2"></span>Como hemos comentado, si cambiamos el nombre a la carpeta o el lugar, por ejemplo DataSet por Fuentes, la vinculación se rompe tal y como se muestra al cargar el editor de consultas asociado al libro de trabajo Excel (ver [Ilustración 51\)](#page-38-0) y por tanto necesitamos reactivarla para las 7 conexiones, lo que implica, como hemos comentado, una tarea tediosa e improductiva aunque demasiado frecuente.

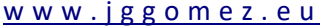

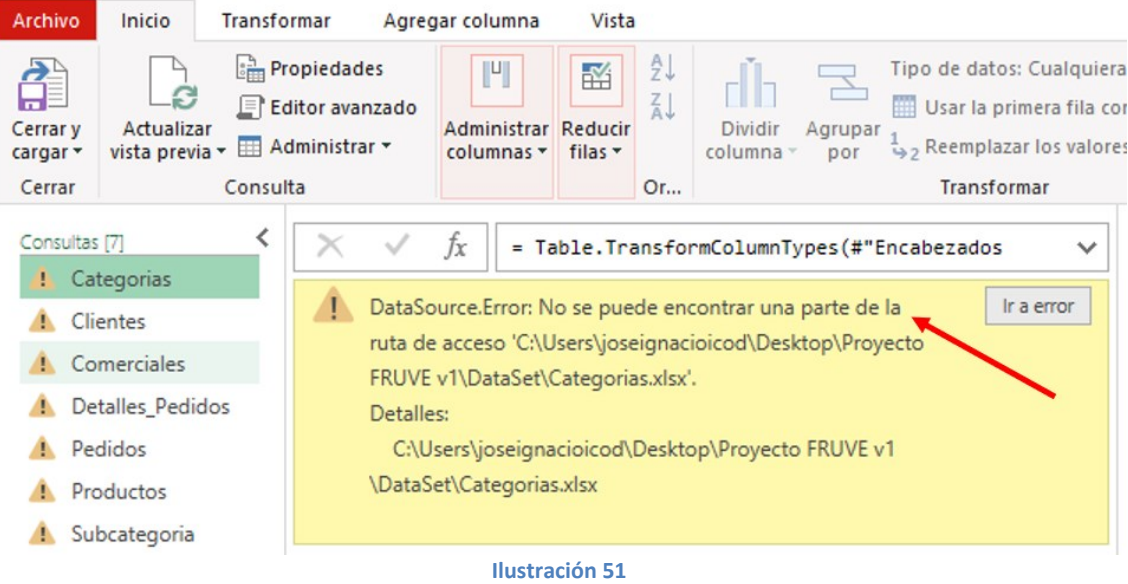

<span id="page-38-0"></span>En este caso la solución propuesta seria crear un parámetro que tuviera la ruta relativa a la fuente de datos, y procederemos tal y como se muestra en la [Ilustración 52](#page-38-1) accediendo a la administración de parametros y creando un nuevo que hemos llamado ruta y que refleja el acceso a la carpeta Fuentes que es donde se encuentran nuestros dataset y que para facilitar lo hemos copiado directamente desde la ruta del explorador.

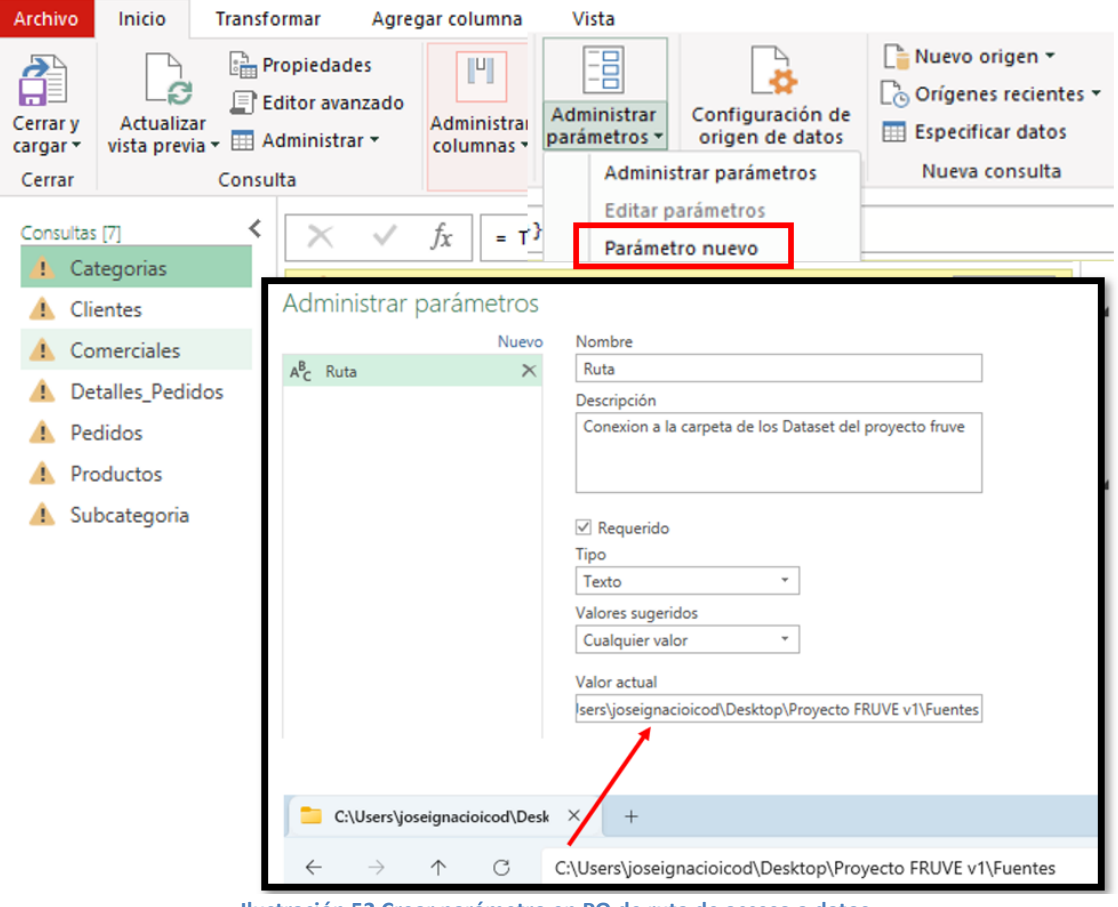

**Ilustración 52 Crear parámetro en PQ de ruta de acceso a datos**

<span id="page-38-1"></span>Creado el parámetro deberíamos adaptarlo a cada una de nuestras conexiones para lo cual la forma mas directa es volver acceder a la configuración del origen de datos [\(Ilustración 50\)](#page-37-2) y cambiar el origen para cada una de las conexiones adaptándolo el parámetro tal y como mostramos en la [Ilustración 53.](#page-39-2)

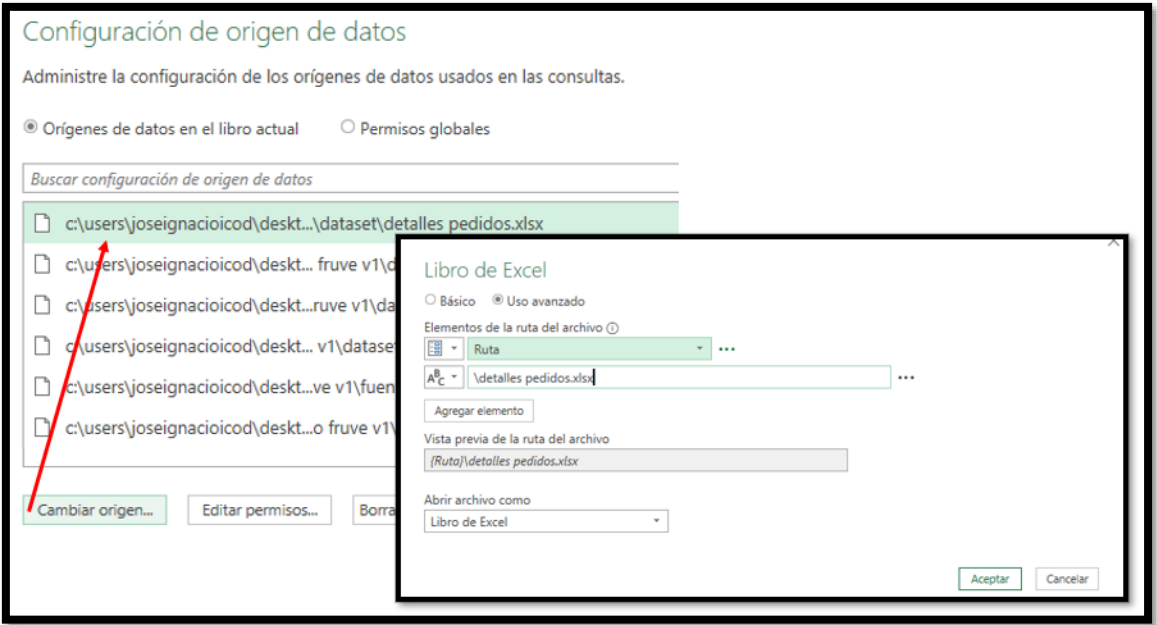

#### **Ilustración 53**

<span id="page-39-2"></span>De esta forma queda todo perfectamente adaptado al parámetro lo que hará másfácil actualizar las conexiones ante cambios en la carpeta de los dataset

#### <span id="page-39-0"></span>**7.3.2 Personalización de nombre de los objetos.**

<span id="page-39-1"></span>Personalizar el nombre o idetificador de los objetos visuales, tanto las tablas y graficos dinámicos como segmentadores, estos nos facilitara mucho nuestra labor como analista de datos.

#### **7.3.3 Insertando segmentadores y configurar conexiones al informe**

Es importante no solo el disponer de segmentadores que nos permite filtrar y analizar las información bajo diferentes perspectivas o dimensiones, sino que ademas configruar estos correctamente para determinar a que objetos (tablas o graficos dinámicos) afectara y para ello disponemos de las opciones basicas de configuración mostradas en la [Ilustración 54](#page-39-3)

<span id="page-39-3"></span>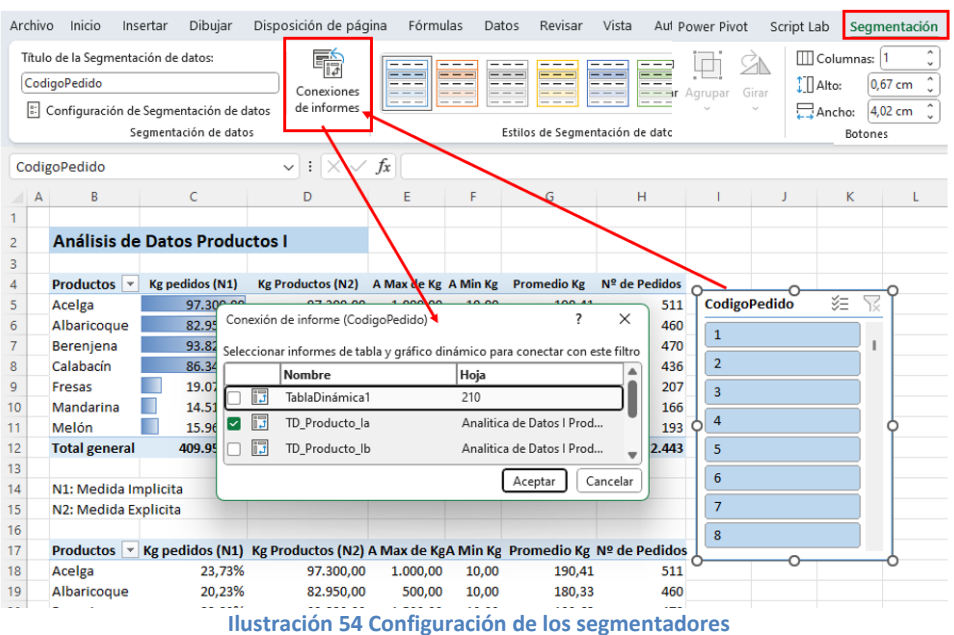

# **7.4 Ilustraciones y Esquemas**

<span id="page-40-0"></span>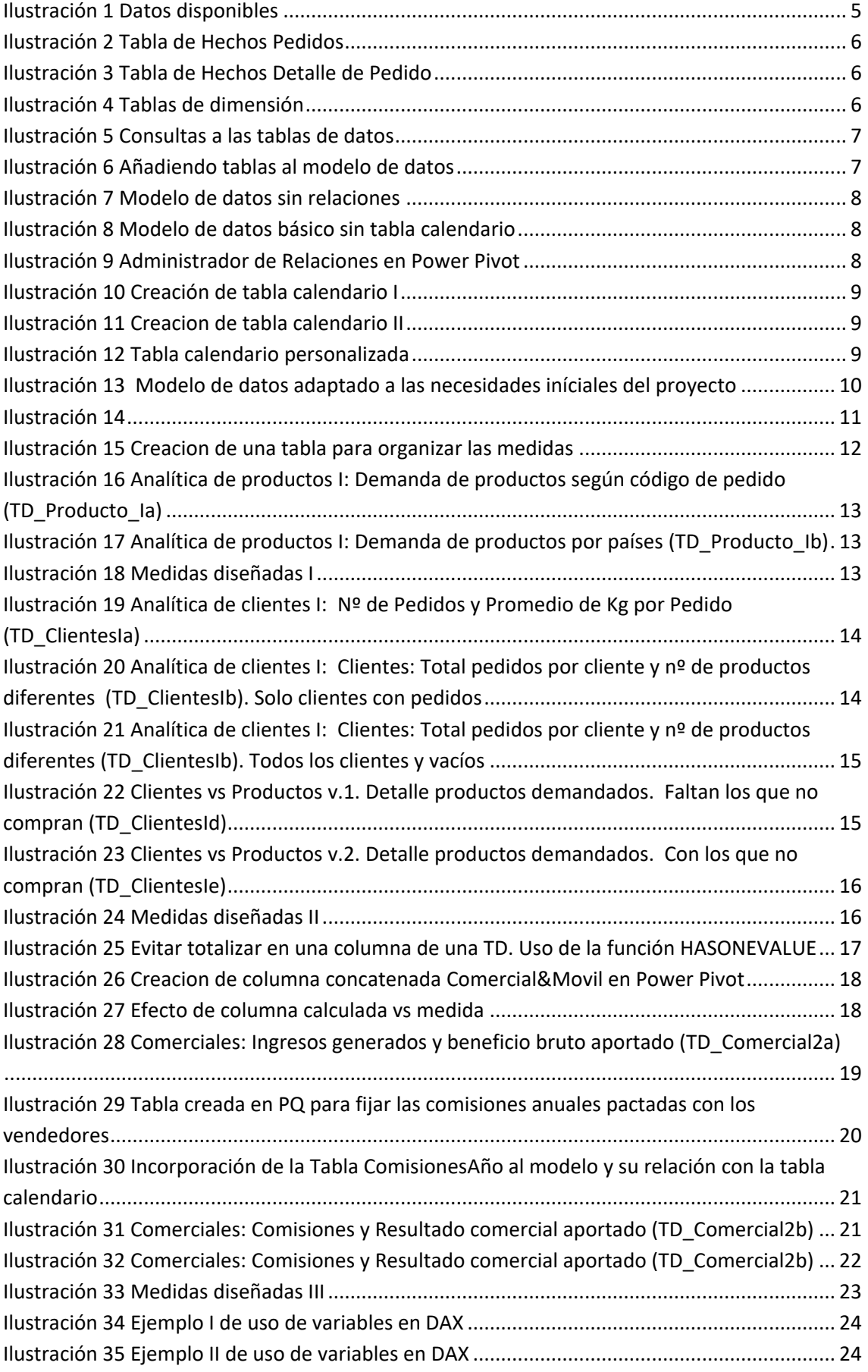

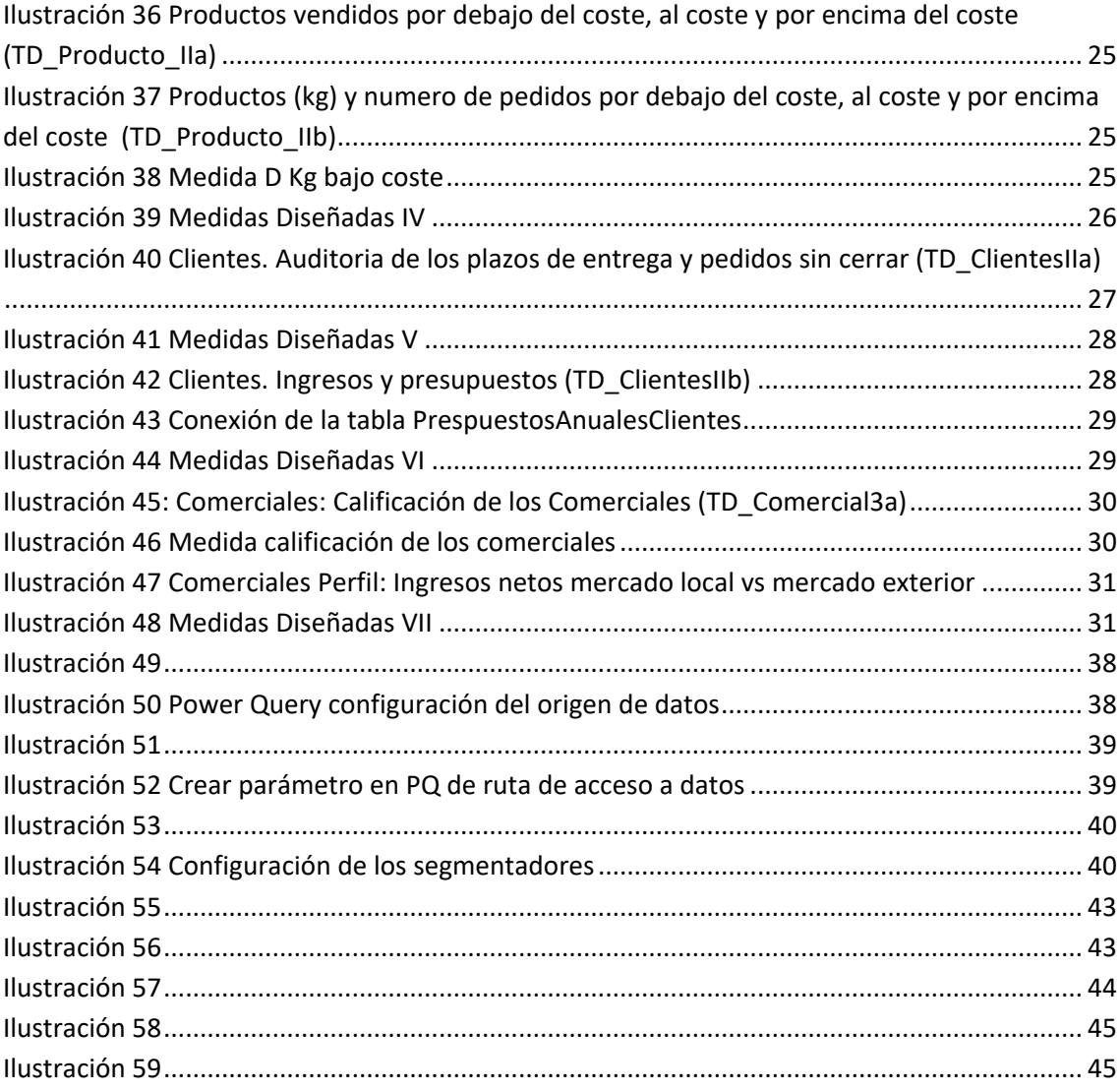

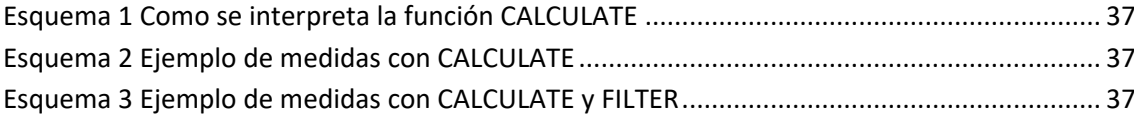

# <span id="page-42-1"></span><span id="page-42-0"></span>**8 Auditoria de fórmulas y resultados**

# **8.1 Auditoria de datos I**

En el proceso de diseño de nuestros cuadros de mando es aconsejable verificar y comprobar los resultado obtenidos y en especial el obtenido de las medidas y para ello seleccionamos un conjunto de registros que nos sirvan muestra para llevar a cabo el proceso de verificación.

Las muestras de datos asi como su selección depende del problema a confirmar.

<span id="page-42-2"></span>Estas hojas se encuentran oculta en nuestro libro de trabajo con el nombre de Auditoria I y Auditoria II.

## **8.1.1 Auditoria I**

En este caso hemos seleccionado el pedido nº 15 y que contiene como detalles del mismo los de la [Ilustración 56](#page-42-4)

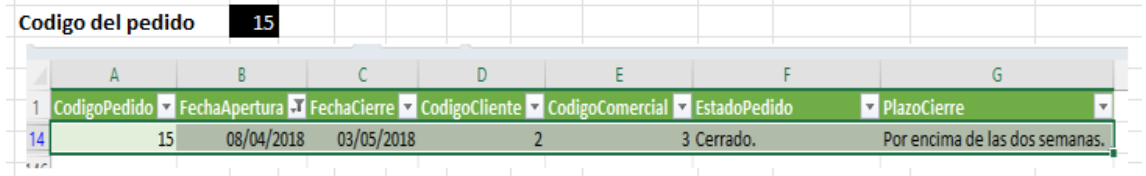

<span id="page-42-3"></span>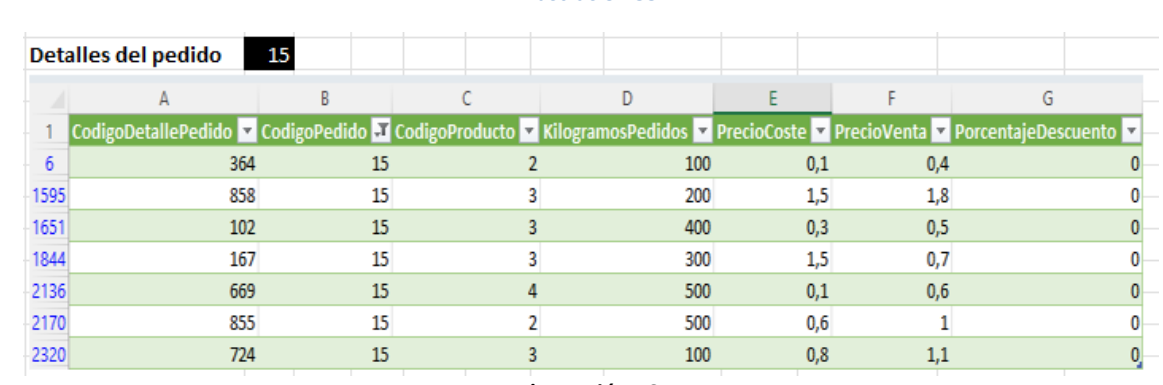

**Ilustración 55**

**Ilustración 56**

<span id="page-42-4"></span>Confirmamos que la formula *A NumeroPedidosProducto v1 con repetidos y cuya* formula propuesta es: =COUNT(Detalles\_Pedidos[CodigoPedido])

Se pretende conocer, el número de veces en que se ha pedido un producto. Un producto puede pedirse varias veces en un mismo pedido de un cliente. Por ejemplo, por presentar calidades diferentes (frescuras)

Confirmamos que el resumen siguiente es correcto con los mostrados en las ilustraciones anteriores.

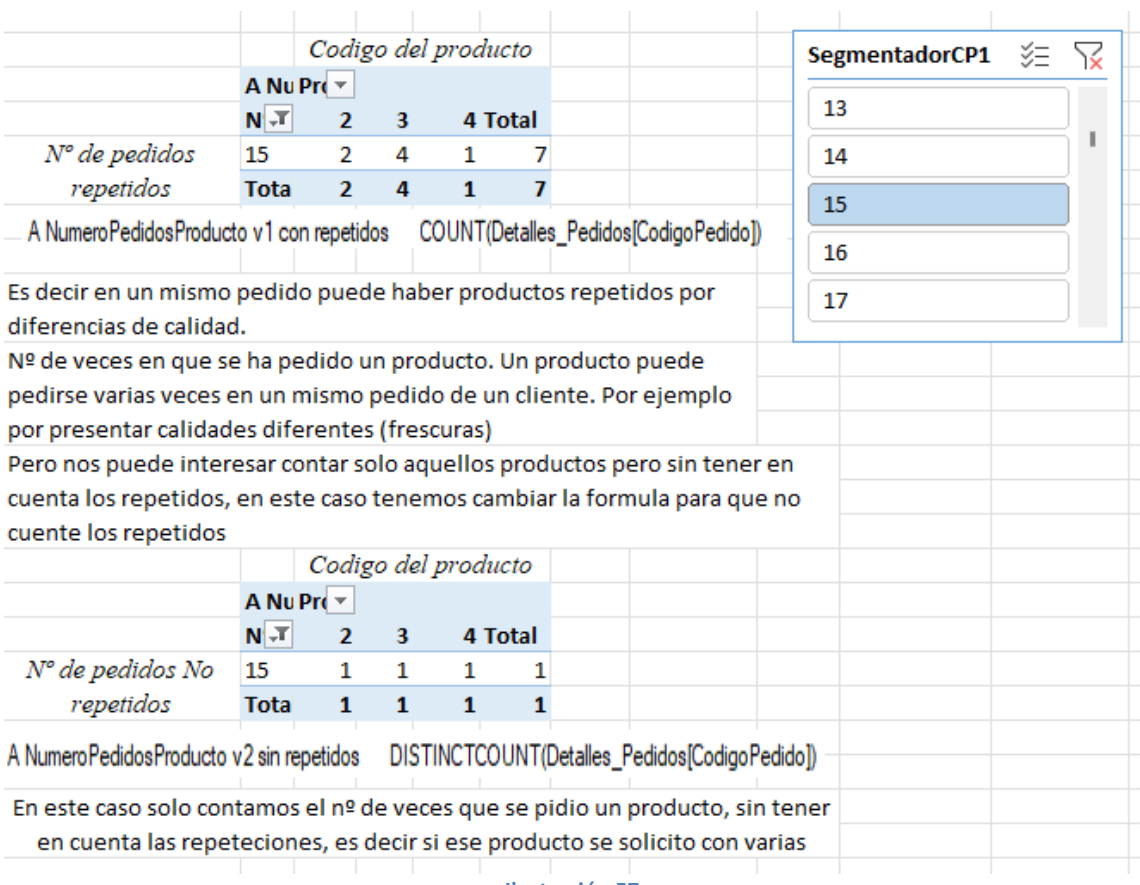

#### **Ilustración 57**

<span id="page-43-1"></span>En una primera formula contamos todos los pedidos que se han realizado de un productos aunque este se repito por motivos de diferencias de calidad como hemos señalado.

Pero nos puede conocer la demanda de productos sin tener en cuenta la calidad, es decir contar el producto solo una vez por pedido aunque este se repita, esto implica que la formula anterior la tenemos que modificar y proponemos la siguiente:

A NumeroPedidosProducto v2 sin repetidos DISTINCTCOUNT(Detalles\_Pedidos[CodigoPedido])

Que se corresponde con el Nº de pedidos no repetidos.

Podemos comprobar que ambos casos según las TD de l[a Ilustración 57](#page-43-1) los resultados mostrados se corresponden con los cálculos que obtenidriamos de los valores originales disponibles según la[s Ilustración 55](#page-42-3) y la [Ilustración 56.](#page-42-4)

## **8.1.2 Auditoria II**

<span id="page-43-0"></span>Igual que en el caso anterior, [Auditoria I,](#page-42-2) pero en este caso vamos a disponer de los datos registros correspondientes a dos pedidos (15 y 90) y el detalle de estos que nos servirá para evaluar otras fórmulas.

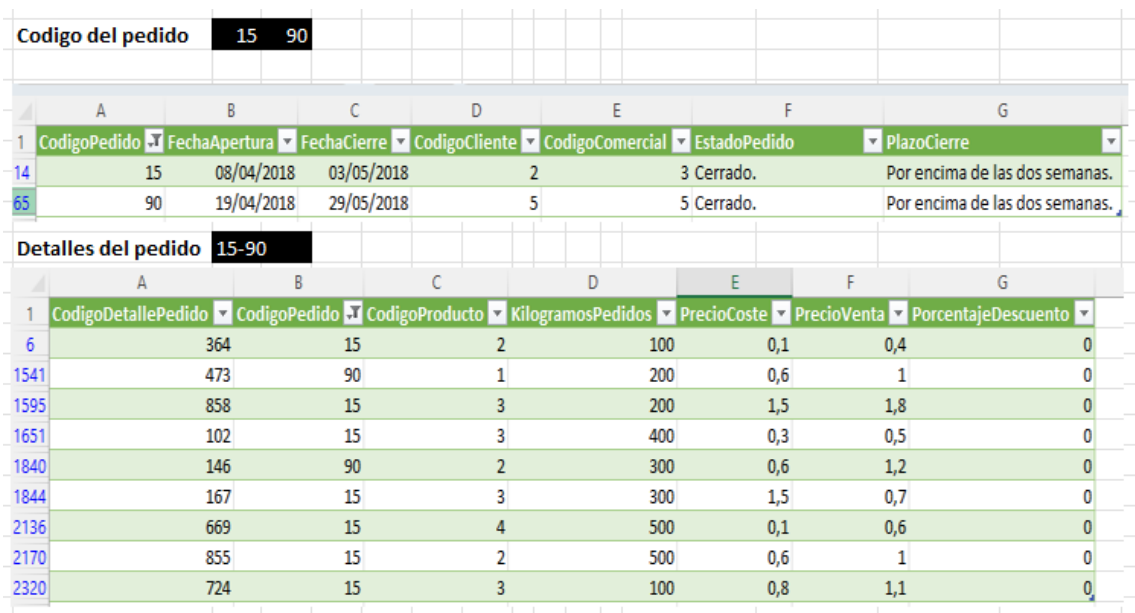

#### **Ilustración 58**

<span id="page-44-0"></span>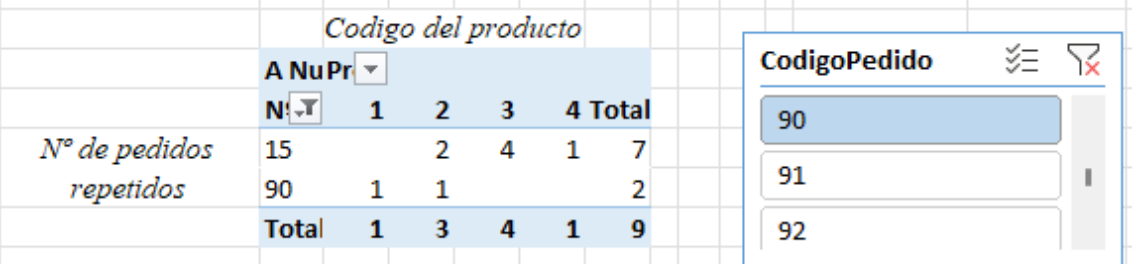

A NumeroPedidosProducto v1 con repetidos COUNT(Detalles\_Pedidos[CodigoPedido])

Es decir en un mismo pedido puede haber productos repetidos por diferencias de calidad. Nº de veces en que se ha pedido un producto. Un producto puede pedirse varias veces en un mismo pedido de un cliente. Por ejemplo por presentar calidades diferentes (frescuras) Pero nos puede interesar contar solo aquellos productos pero sin tener en cuenta los repetidos, en este caso tenemos cambiar la formula para que no cuente los repetidos

A NumeroPedidosProducto v2 sin repetidos DISTINCTCOUNT(Detalles\_Pedidos[CodigoPedido])

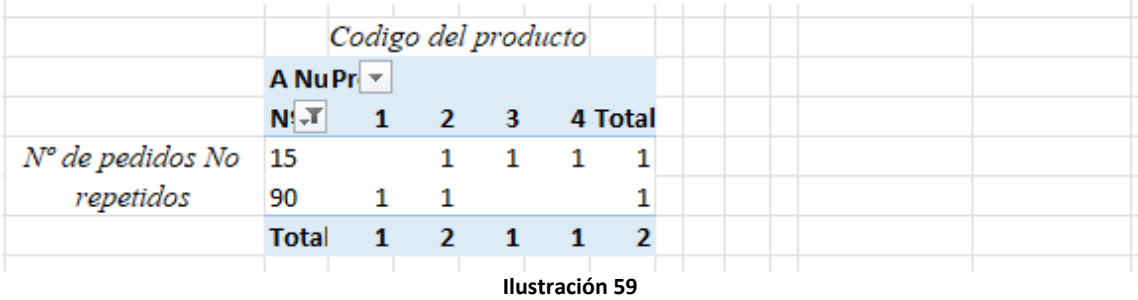

<span id="page-44-1"></span>Confirmamos igualmente que el resumen es correcto con los mostrados en las ilustraciones anteriores.

Los comentarios complementarios son los mismos que los del apartado [Auditoria I](#page-42-2)

#### **8.1.3 Auditoria III**

<span id="page-45-0"></span>Con el fin de auditar nuestras medidas en especial las relacionadas con las funciones de iteración X, en especial para el caso de comerciales hemos seleccionado un conjunto de registros correspondientes a los siguientes pedidos que presentamos en las siguientes ilustraciones.

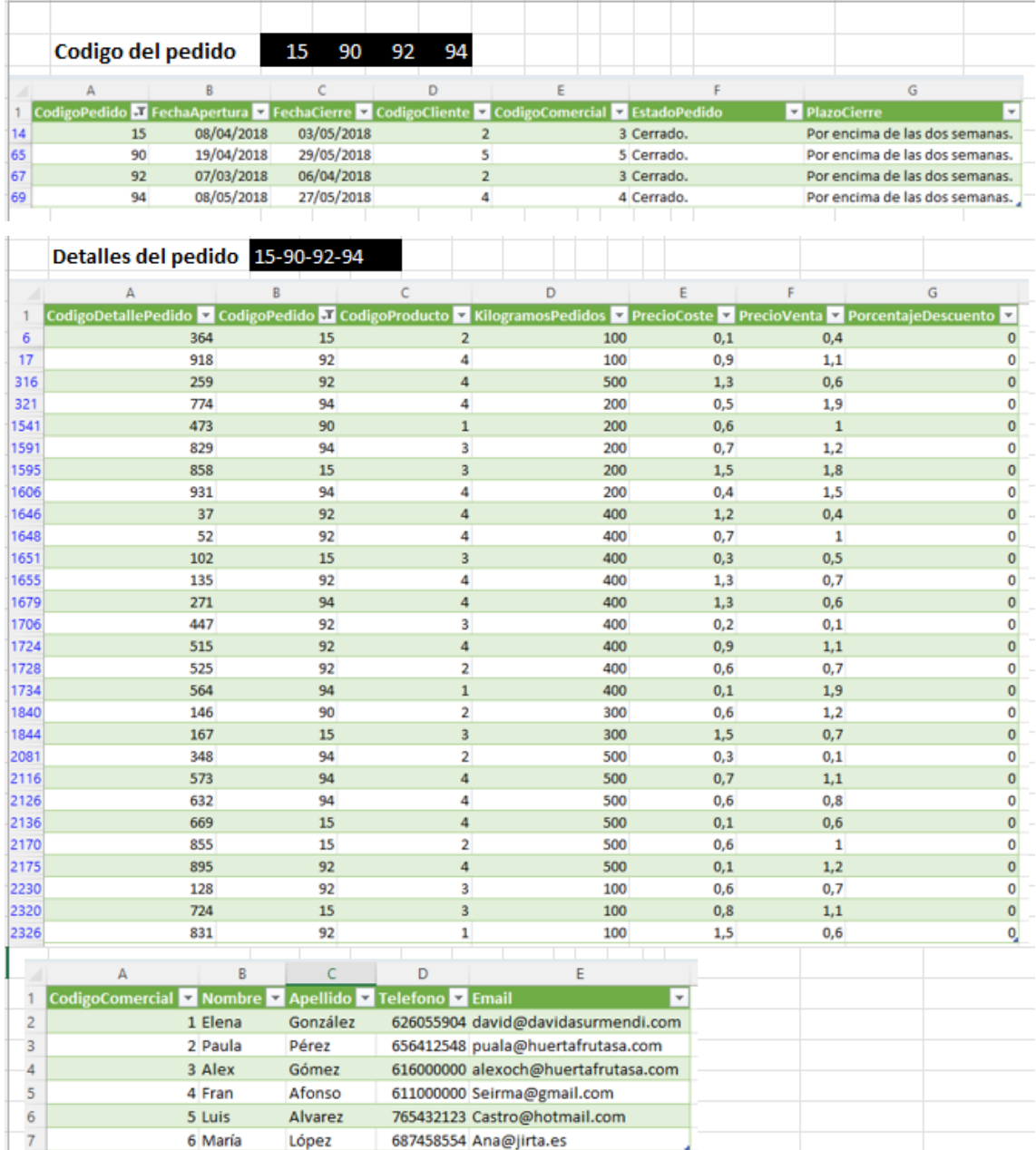